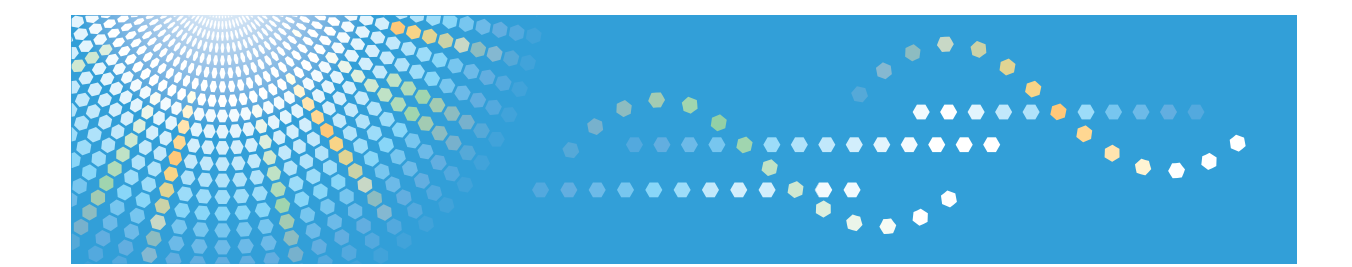

# **Instrucciones de uso Guía de instalación del driver**

Consulte el resto de manuales online en nuestra página web (http://www.ricoh.com/) o a través del panel de mandos.

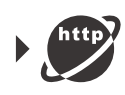

Para un uso correcto y seguro, asegúrese de leer la Información de seguridad del manual "Leer antes de empezar" antes de utilizar la máquina.

# **CONTENIDO**

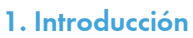

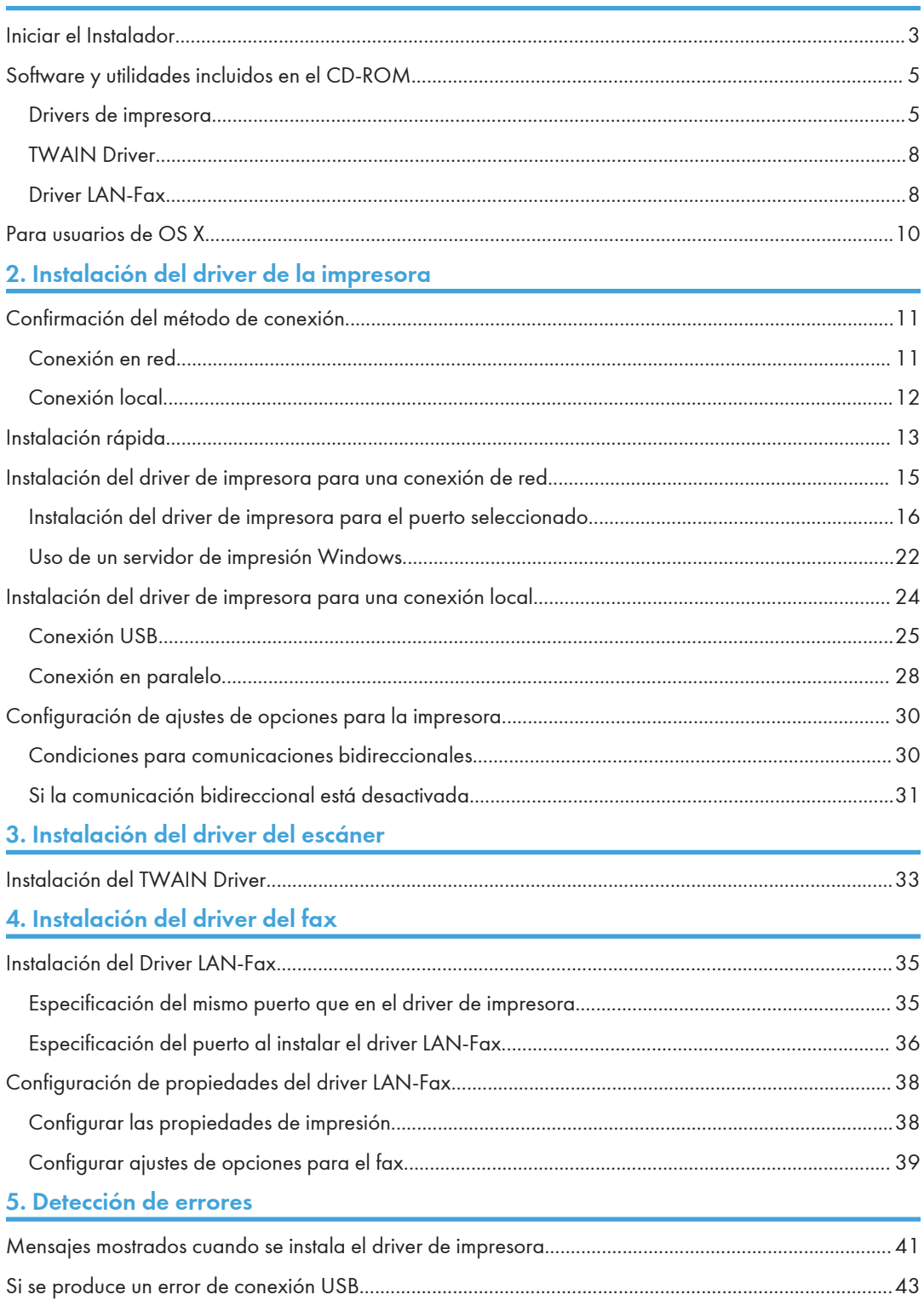

# 6. Instalación del driver de la impresora en OS X

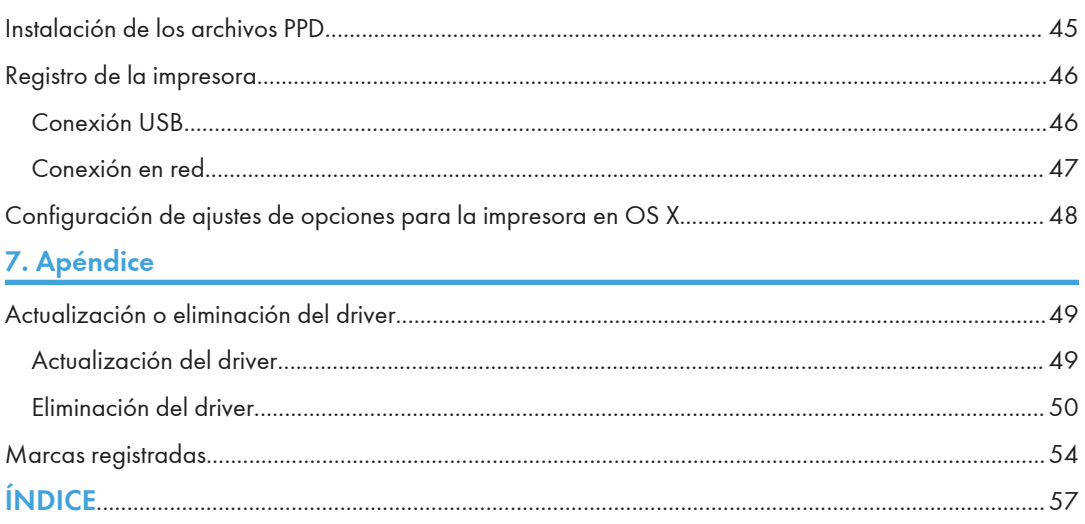

# <span id="page-4-0"></span>1. Introducción

Este capítulo explica las aplicaciones del CD-ROM suministrado.

# Iniciar el Instalador

1

Para conectar esta máquina a un ordenador cliente y usar sus funciones de impresora, escáner y fax, se debe instalar en el ordenador cliente el software del CD-ROM proporcionado.

El programa de instalación se inicia automáticamente al insertar el CD-ROM proporcionado en la unidad de CD-ROM de un ordenador cliente con Windows o Windows Server. A continuación, puede instalar el software que se incluye en el CD-ROM.

El contenido (elementos de visualización) del instalador es el siguiente:

#### Instalación rápida

Instala el driver de impresora PCL 6 y configura el puerto TCP/IP estándar para establecer una conexión con una impresora de red.

Para más información, consulte [Pág. 13 "Instalación rápida".](#page-14-0)

#### Driver de impresora PCL

Instala los drivers de impresora PCL 6 y/o PCL 5e.

Para obtener información sobre la instalación del driver, consulte [Pág. 15 "Instalación del driver](#page-16-0) [de impresora para una conexión de red"](#page-16-0) o [Pág. 24 "Instalación del driver de impresora para](#page-25-0) [una conexión local".](#page-25-0)

### Driver de impresora PostScript 3

Instala el driver de impresora PostScript 3.

Para obtener información sobre la instalación del driver, consulte [Pág. 15 "Instalación del driver](#page-16-0) [de impresora para una conexión de red"](#page-16-0) o [Pág. 24 "Instalación del driver de impresora para](#page-25-0) [una conexión local".](#page-25-0)

### Driver LAN-Fax

Este software permite enviar documentos por fax directamente desde el ordenador. Libreta de direcciones, Editor de portadas de LAN-Fax y Descargador Libreta direcciones MFP también se instalarán.

Para más información sobre la instalación del driver, consulte [Pág. 35 "Instalación del Driver](#page-36-0) [LAN-Fax"](#page-36-0).

### Driver TWAIN

Este software permite utilizar datos de imágenes de otras aplicaciones compatibles con TWAIN.

Para más información sobre la instalación del driver, consulte [Pág. 33 "Instalación del TWAIN](#page-34-0) [Driver"](#page-34-0).

### Seleccione el idioma

Cambia el idioma de la interfaz.

# Examinar este disco

Examina el contenido de este disco.

#### Salir

Sale del programa de instalación.

## **D** Nota

- Es necesario disponer de permiso de gestión de impresoras para instalar el driver. Inicie sesión como miembro del grupo Administradores.
- Es posible que la Reproducción automática no se inicie automáticamente con la configuración de determinados sistemas operativos. Si este es el caso, haga doble clic en "Setup.exe", ubicado en el directorio raíz del CD-ROM, o en [Ejecutar SETUP.EXE] en el cuadro de diálogo [Reproducción automática].

# <span id="page-6-0"></span>Software y utilidades incluidos en el CD-ROM

Esta sección explica los CD-ROM con software y utilidades proporcionados con esta máquina.

**D** Nota

- Para obtener la información más reciente sobre los sistemas operativos correspondientes, consulte el archivo "Readme. txt", ubicado en el directorio raíz del CD-ROM.
- Para obtener la información más reciente sobre Windows Terminal Service, Citrix XenDesktop y Citrix XenApp, consulte el sitio web del fabricante.

# Drivers de impresora

Para poder imprimir es necesario instalar el driver de impresora adecuado para su sistema operativo. Los siguientes drivers se incluyen en el CD-ROM.

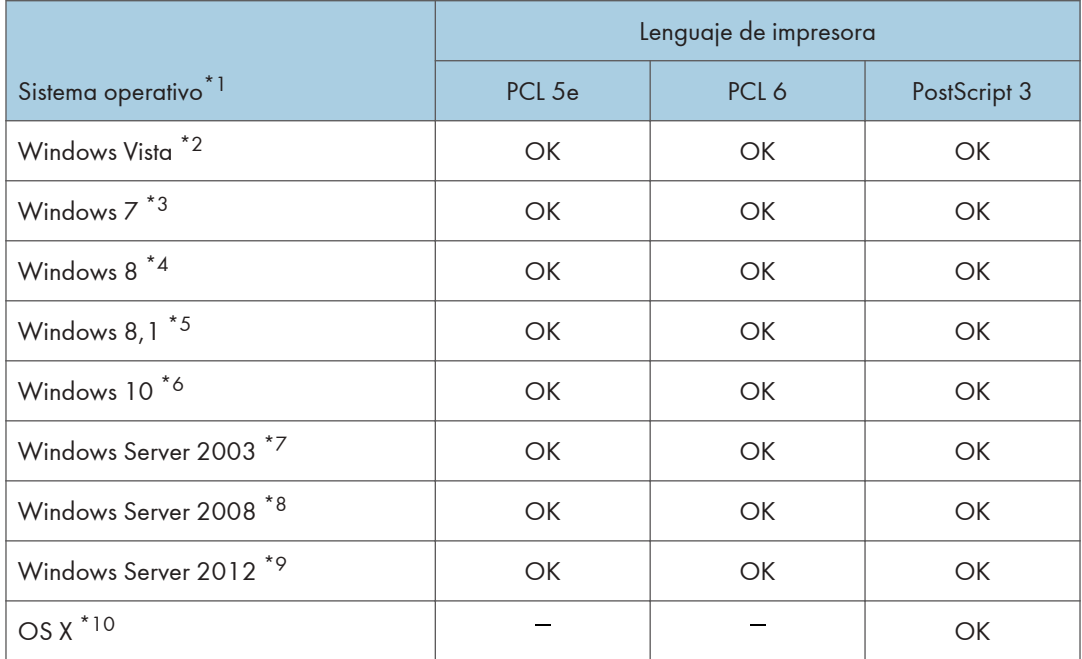

\*1 El sistema operativo Windows admite ambas versiones (32/64 bits)

- \*2 Microsoft Windows Vista Ultimate/Microsoft Windows Vista Enterprise/Microsoft Windows Vista Business/ Microsoft Windows Vista Home Premium/Microsoft Windows Vista Home Basic
- \*3 Microsoft Windows 7 Home Premium/Microsoft Windows 7 Professional/Microsoft Windows 7 Ultimate/ Microsoft Windows 7 Enterprise
- \*4 Microsoft Windows 8/Microsoft Windows 8 Pro/Microsoft Windows 8 Enterprise

\*5 Microsoft Windows 8,1/Microsoft Windows 8,1 Pro/Microsoft Windows 8,1 Enterprise

- <span id="page-7-0"></span>\*6 Microsoft Windows 10 Home/Microsoft Windows 10 Pro/Microsoft Windows 10 Enterprise/Microsoft Windows 10 Education
- \*7 Microsoft Windows Server 2003 Standard Edition/Microsoft Windows Server 2003 Enterprise Edition/ Microsoft Windows Server 2003 R2 Standard Edition/Microsoft Windows Server 2003 R2 Enterprise Edition
- \*8 Microsoft Windows Server 2008 Standard/Microsoft Windows Server 2008 Enterprise/Microsoft Windows Server 2008 R2 Standard/Microsoft Windows Server 2008 R2 Enterprise
- \*9 Microsoft Windows Server 2012 Foundation/Microsoft Windows Server 2012 Essentials/Microsoft Windows Server 2012 Standard/Microsoft Windows Server 2012 R2 Foundation/Microsoft Windows Server 2012 R2 Essentials/Microsoft Windows Server 2012 R2 Standard
- \*10 OS X 10.7 o versiones posteriores

#### Drivers de impresora PCL

Se incluyen dos tipos de drivers de impresora PCL (PCL 5e y PCL 6). Estos drivers permiten la comunicación entre su ordenador y este equipo.

# Drivers de impresora Adobe® PostScript® y archivos PPD

El driver de impresora Adobe PostScript permite al ordenador comunicarse con la impresora. Por su parte, los archivos PPD permiten que el driver de impresora active determinadas funciones de la impresora.

## **D** Nota

- Algunas aplicaciones pueden requerir la instalación del driver de impresora PCL 5e. En este caso, puede instalar PCL 5e sin tener que instalar PCL 6.
- Para obtener información sobre la instalación del driver, consulte [Pág. 15 "Instalación del driver](#page-16-0) [de impresora para una conexión de red"](#page-16-0) o [Pág. 24 "Instalación del driver de impresora para](#page-25-0) [una conexión local".](#page-25-0)

# Idiomas admitidos

Los idiomas admitidos en cada driver de impresora son:

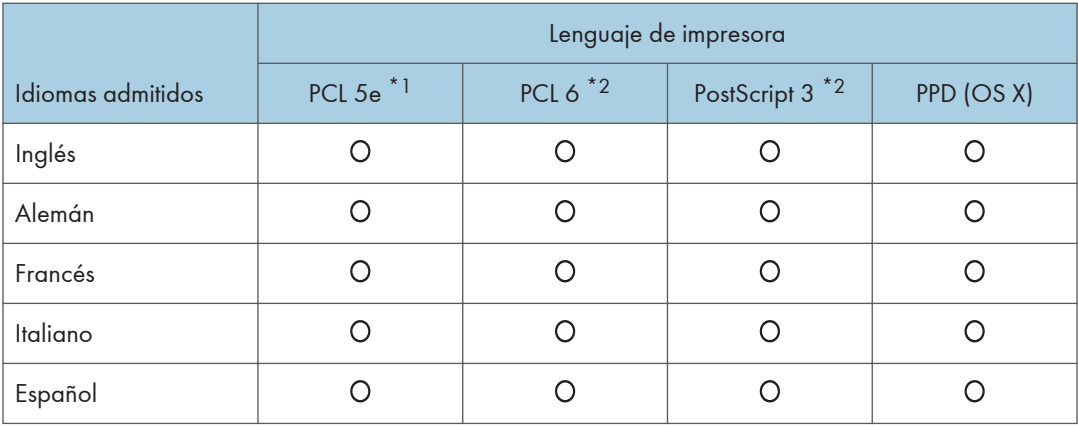

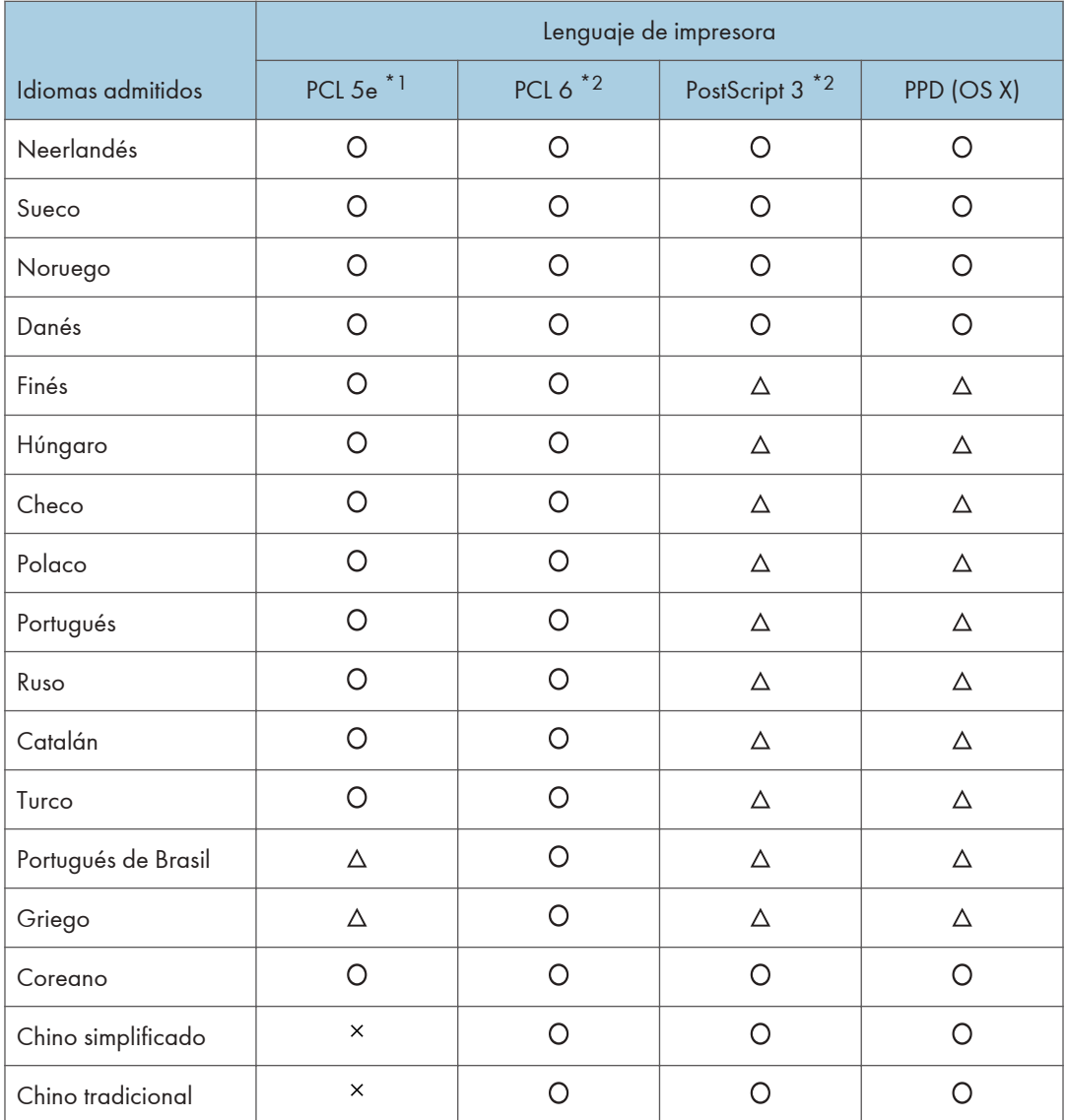

# : Admitido

 $\Delta$ : Puede instalar el driver de la impresora. No obstante, aparecerá en inglés

: no compatible

- \*1 El driver de impresora PCL 5e no admite portugués de Brasil ni griego. Use la versión inglesa del driver.
- \*2 Los drivers de impresora PCL 6 y PostScript 3 usan el mismo idioma de interfaz que especifica el sistema operativo. Sin embargo, el controlador de la impresora PostScript 3 aparecerá en inglés si el sistema operativo usa uno de los idiomas siguientes: finés, húngaro, checo, polaco, portugués, ruso, catalán, turco, portugués de Brasil y griego.

# <span id="page-9-0"></span>TWAIN Driver

Este driver es necesario para escanear un original mediante un escáner. Para utilizar la máquina como escáner TWAIN de red, este driver debe estar instalado.

### Ruta de archivos

El driver está incluido en la siguiente carpeta del CD-ROM:

## \X86\DRIVERS\TWAIN

### Sistemas operativos soportados<sup>\*1</sup>

Windows Vista/7/8/8.1/10

Windows Server 2003/2003 R2/2008/2008 R2/2012/2012 R2

\*1 El escáner TWAIN trabaja en un sistema operativo de 64-bit, pero no es compatible con aplicaciones de 64-bit. Utilícelo con aplicaciones de 32-bit.

#### Idiomas admitidos

- Inglés, alemán, francés, italiano, español, neerlandés, sueco, noruego, danés, finés, húngaro, checo, polaco, portugués, ruso, catalán, turco, portugués (Brasil), portugués, griego, coreano, chino simplificado, chino tradicional y japonés.
- El driver TWAIN usa el mismo idioma de interfaz que el especificado en el sistema operativo.

#### **B** Nota

• Para más información sobre la instalación del driver, consulte [Pág. 33 "Instalación del TWAIN](#page-34-0) [Driver"](#page-34-0).

# Driver LAN-Fax

Este driver es necesario para utilizar las funciones LAN-Fax.

#### Ruta de archivos

El driver está incluido en la siguiente carpeta del CD-ROM:

• Driver de 32 bits

# \X86\DRIVERS\LAN-FAX\X86

• Driver de 64 bits

# \X64\DRIVERS\LAN-FAX\X64

#### Sistema operativo admitido

Windows Vista/7/8/8.1/10

Windows Server 2003/2003 R2/2008/2008 R2/2012/2012 R2

# Idiomas admitidos

- Inglés, alemán, francés, italiano, español, neerlandés, sueco, noruego, danés, finés, húngaro, checo, polaco, portugués, ruso, catalán, turco, portugués (Brasil), portugués, griego y coreano.
- El idioma de la interfaz se admite en el idioma especificado al instalar el driver.

# **D** Nota

• Para más información sobre la instalación del driver, consulte [Pág. 35 "Instalación del Driver](#page-36-0) [LAN-Fax"](#page-36-0).

# <span id="page-11-0"></span>Para usuarios de OS X

Si utiliza OS X, las limitaciones siguientes se aplican a cada función:

- Cuando se utiliza la función de escáner, no se puede usar el Driver TWAIN.
- Cuando se utiliza la función de fax, no se puede usar el Driver LAN-Fax.
- Cuando se utiliza la función de impresora, no se puede usar el driver para OS X. Para más información, consulte [Pág. 45 "Instalación del driver de la impresora en OS X".](#page-46-0)

# <span id="page-12-0"></span>2. Instalación del driver de la impresora

Este capítulo describe cómo instalar y configurar los drivers de impresora para su uso en el sistema operativo Windows. Como ejemplo, se muestran los procedimientos de instalación en Windows 7, excepto cuando se indique lo contrario.

# Confirmación del método de conexión

Esta máquina admite la conexión local y la conexión en red.

Antes de instalar el driver de impresora, revise la conexión de la máquina. Siga el procedimiento de instalación del driver que sea adecuado para el método de conexión.

# Conexión en red

Esta máquina se puede utilizar como puerto de impresión de Windows o como impresora de red.

# Uso del puerto de impresión de Windows

Las conexiones de red se pueden establecer mediante Ethernet y LAN inalámbrica.

Los puertos disponibles se determinan basándose en la combinación de la versión del sistema operativo Windows y el método de conexión utilizado.

# Windows Server 2003/2003 R2

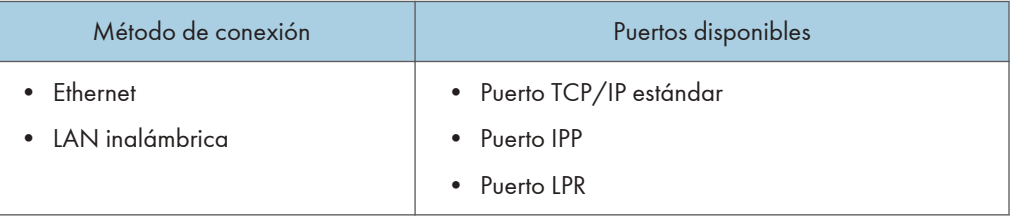

### Windows Vista/7/8/8.1/10, Windows Server 2008/2008 R2/2012/2012 R2

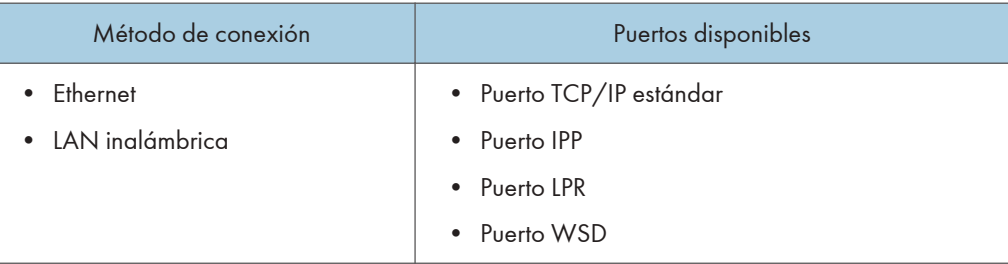

# <span id="page-13-0"></span>**D** Nota

• Para más información sobre la instalación del driver de impresora para cada tipo de puerto, consulte [Pág. 16 "Instalación del driver de impresora para el puerto seleccionado".](#page-17-0)

### Uso como impresora de red

Esta máquina se puede usar como impresora remota mediante la función de servidor de impresión de Windows.

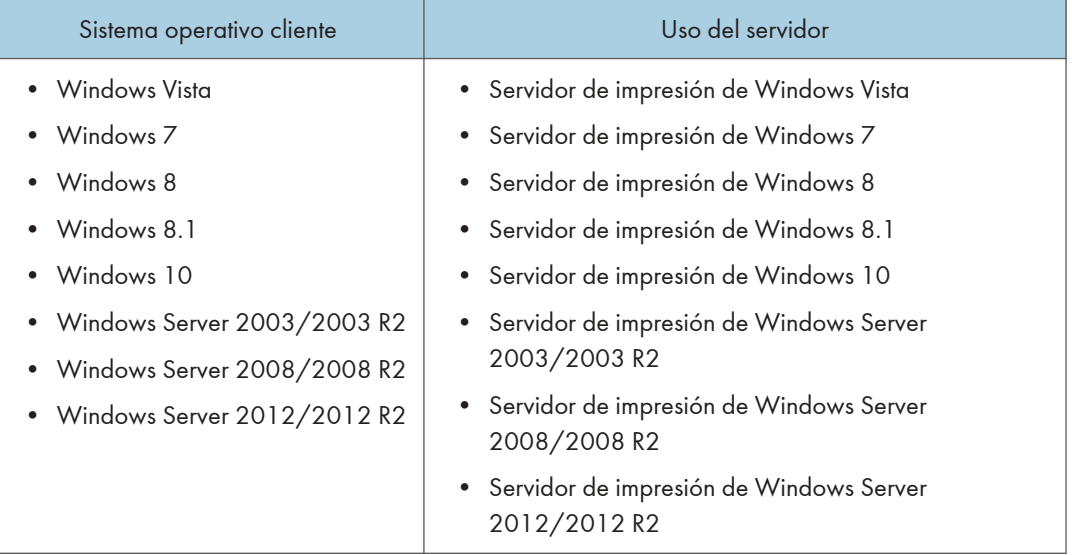

# **D** Nota

• Para más información sobre la instalación del driver de impresora para servidor de impresión, consulte [Pág. 22 "Uso de un servidor de impresión Windows".](#page-23-0)

# Conexión local

Las conexiones locales se pueden establecer a través de conexiones en paralelo y USB.

# **D** Nota

• Para más información sobre la instalación del driver de impresora para cada método de conexión, consulte [Pág. 24 "Instalación del driver de impresora para una conexión local"](#page-25-0).

# <span id="page-14-0"></span>Instalación rápida

Puede instalar los drivers de impresora y el software fácilmente desde el CD-ROM suministrado con esta máquina.

Mediante Instalación rápida, se instala el driver de impresora PCL 6 en el entorno de red y se configura el puerto TCP/IP estándar.

### (Importante)

- Es necesario disponer de permiso de gestión de impresoras para instalar los drivers. Inicie sesión como miembro del grupo Administradores.
- 1. Haga clic en [Instalación rápida] en la pantalla del instalador.
- 2. El contrato de licencia del software se muestra en el cuadro de diálogo [Contrato de Licencia]. Una vez leído el contrato, haga clic en [Acepto el Contrato.] y, a continuación, haga clic en [Siguiente >].
- 3. Haga clic en [Siguiente >].
- 4. Seleccione el modelo de la máquina que vaya a utilizar en el cuadro de diálogo [Seleccione la impresora].
- 5. Haga clic en [Instalar].
- 6. Configure el código de usuario, la impresora predefinida y la impresora compartida, si fuera necesario.
- 7. Haga clic en [Continuar].

Se iniciará la instalación.

8. Haga clic en [Finalizar].

Cuando se le solicite que reinicie el ordenador, reinícielo según las instrucciones que aparecen.

9. Haga clic en [Salir] en la primera ventana del instalador y, a continuación, retire el CD- -ROM.

# **D** Nota

- Si aparece el cuadro de diálogo [Control de cuentas de usuario] durante el proceso de instalación del driver, haga clic en [Sí] o [Continuar].
- Si aparece el cuadro de diálogo [Seguridad de Windows] durante el proceso de instalación del driver, haga clic en [Instalar este software de driver de todos modos].
- Aparecerá un mensaje si hay una nueva versión del driver de impresora instalada. En ese caso, no podrá instalar el driver de impresora mediante la función de ejecución automática (Auto Run). Si aún desea instalar el driver de impresora, utilice [Agregar impresora]. Consulte [Pág. 41](#page-42-0) ["Mensajes mostrados cuando se instala el driver de impresora"](#page-42-0).
- El cuadro de diálogo [Reproducción automática] aparece solo unos segundos con Windows 8/8.1/10 y Windows Server 2012/2012 R2. Si el cuadro de diálogo [Reproducción automática] desaparece, utilice el siguiente procedimiento para volver a reproducir el CD-ROM:
	- Windows 8, Windows Server 2012
		- 1. En la barra de accesos, haga clic en [Buscar] y, a continuación, en [Equipo].
		- 2. Haga doble clic en la unidad de CD-ROM en la que haya insertado el CD-ROM y, a continuación, haga clic en "Setup.exe".
	- Windows 8.1, Windows Server 2012 R2
		- 1. En el escritorio, haga doble clic en el botón [Inicio] y, a continuación, pulse [Explorador de archivos].
		- 2. Haga doble clic en la unidad de CD-ROM en la que haya insertado el CD-ROM y, a continuación, haga clic en "Setup.exe".
	- Windows 10
		- 1. En el escritorio, haga doble clic en el botón [Inicio] y, a continuación, pulse [Explorador de archivos].
		- 2. Haga doble clic en la unidad de CD-ROM en la que haya insertado el CD-ROM y, a continuación, haga doble clic en "Setup.exe".

# <span id="page-16-0"></span>Instalación del driver de impresora para una conexión de red

Esta sección describe el procedimiento de instalación de los drivers de impresión para una conexión de red.

# Importante

• Es necesario disponer de permiso de gestión de impresoras para instalar el driver. Inicie sesión como miembro del grupo Administradores.

### **D** Nota

- Si aparece el cuadro de diálogo [Control de cuentas de usuario] durante el proceso de instalación del driver, haga clic en [Sí] o [Continuar].
- Si aparece el cuadro de diálogo [Seguridad de Windows] durante el proceso de instalación del driver, haga clic en [Instalar este software de driver de todos modos].
- Aparecerá un mensaje si hay una nueva versión del driver de impresora instalada. En ese caso, no podrá instalar el driver de impresora mediante la función de ejecución automática (Auto Run). Si aún desea instalar el driver de impresora, utilice [Agregar impresora]. Consulte [Pág. 41](#page-42-0) ["Mensajes mostrados cuando se instala el driver de impresora"](#page-42-0).
- El cuadro de diálogo [Reproducción automática] aparece solo unos segundos con Windows 8/8.1/10 y Windows Server 2012/2012 R2. Si el cuadro de diálogo [Reproducción automática] desaparece, utilice el siguiente procedimiento para volver a reproducir el CD-ROM:
	- Windows 8, Windows Server 2012
		- 1. En la barra de accesos, haga clic en [Buscar] y, a continuación, en [Equipo].
		- 2. Haga doble clic en la unidad de CD-ROM en la que haya insertado el CD-ROM y, a continuación, haga clic en "Setup.exe".
	- Windows 8.1, Windows Server 2012 R2
		- 1. En el escritorio, haga doble clic en el botón [Inicio] y, a continuación, pulse [Explorador de archivos].
		- 2. Haga doble clic en la unidad de CD-ROM en la que haya insertado el CD-ROM y, a continuación, haga clic en "Setup.exe".
	- Windows 10
		- 1. En el escritorio, haga doble clic en el botón [Inicio] y, a continuación, pulse [Explorador de archivos].
		- 2. Haga doble clic en la unidad de CD-ROM en la que haya insertado el CD-ROM y, a continuación, haga doble clic en "Setup.exe".

# <span id="page-17-0"></span>Instalación del driver de impresora para el puerto seleccionado

Describe el procedimiento de instalación del driver para cada puerto de impresora. Consulte el procedimiento de instalación para el puerto de impresora que utilice.

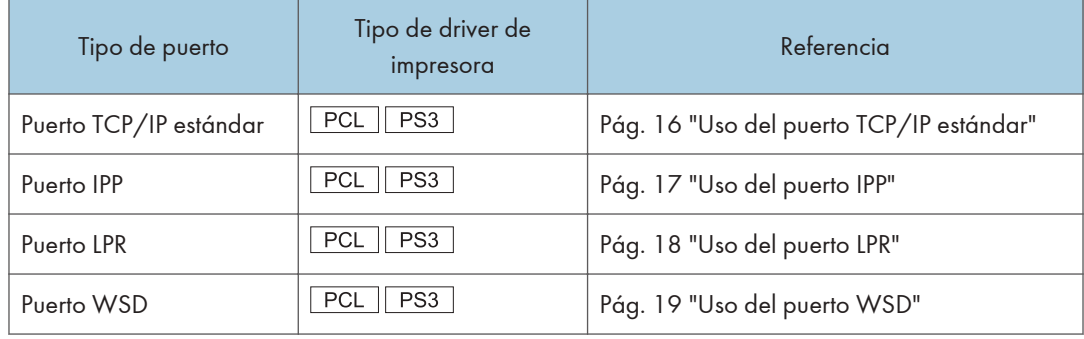

# Uso del puerto TCP/IP estándar

 $\varepsilon$ PCL  $\sqrt{\text{PS3}}$ 

- 1. Haga clic en [Driver de impresora PCL] o [Driver de impresora PostScript 3] en la pantalla del instalador.
- 2. El contrato de licencia del software se muestra en el cuadro de diálogo [Contrato de Licencia]. Una vez leído el contrato, haga clic en [Acepto el Contrato.] y, a continuación, haga clic en [Siguiente >].
- 3. Seleccione el driver de impresora que desee utilizar y, a continuación, haga clic en [Siguiente >].
- 4. Seleccione [Especificar un puerto nuevo] y, a continuación, haga clic en [Siguiente >].
- 5. Seleccione [Puerto TCP/IP estándar] y, a continuación, haga clic en [Siguiente >].
- 6. Haga clic en [Siguiente].
- 7. Introduzca el nombre o la dirección IP de la máquina, y haga clic en [Siguiente].

Cuando aparezca la selección del tipo de dispositivo, seleccione "RICOH Network Printer C model".

- 8. Haga clic en [Finalizar].
- 9. Seleccione la casilla de verificación [N. impresora:] del modelo de la máquina que quiera utilizar.
- 10. Configure el código de usuario, la impresora predefinida y la impresora compartida, si fuera necesario.
- 11. Haga clic en [Continuar].

Se iniciará la instalación.

### <span id="page-18-0"></span>12. Haga clic en [Finalizar].

Cuando se le solicite que reinicie el ordenador, reinícielo según las instrucciones que aparecen.

### Uso del puerto IPP

### $PCL$   $PS3$

1. En el menú [Inicio], haga clic en [Dispositivos e impresoras].

Si utiliza un ordenador con Windows 8/8.1 o Windows Server 2012/2012 R2, haga clic en [Configuración] en la barra de accesos y, a continuación, haga clic en [Panel de control]. Cuando aparezca la ventana de [Panel de control], haga clic en [Ver dispositivos e impresoras].

Si utiliza un ordenador con Windows 10, haga clic con el botón derecho en [Inicio] en el escritorio y, a continuación, haga clic en [Panel de control]. Cuando aparezca la ventana de [Panel de control], haga clic en [Ver dispositivos e impresoras].

2. Haga clic en [Agregar una impresora].

Si utiliza un ordenador con Windows 8/8.1/10 o Windows Server 2012/2012 R2, siga en el paso 4.

- 3. Haga clic en [Agregar una impresora de red, inalámbrica o Bluetooth].
- 4. Haga clic en [La impresora deseada no está en la lista].
- 5. En el cuadro [Seleccionar una impresora compartida por nombre], introduzca "http:// (dirección IP de la impresora o nombre de host)/impresora (o ipp)" como dirección de la impresora, y haga clic en [Siguiente].
- 6. Haga clic en [Utilizar disco...].
- 7. Haga clic en [Examinar...], y especifique la ubicación del archivo INF.

Si la unidad del CD-ROM es D, los archivos de origen del driver de la impresora se almacenarán en las siguientes ubicaciones:

• PCL 5e

Driver 32-bit D:\X86\DRIVERS\PCL5E\X86\(Idioma)\DISK1

Driver de 64 bits D:\X64\DRIVERS\PCL5E\X64\(Idioma)\DISK1

• PCL 6

Driver 32-bit D:\X86\DRIVERS\PCL6\X86\MUI\DISK1

Driver 64-bit D:\X64\DRIVERS\PCL6\X64\MUI\DISK1

• PostScript 3

Driver 32-bit D:\X86\DRIVERS\PS\X86\MUI\DISK1

Driver 64-bit D:\X64\DRIVERS\PS\X64\MUI\DISK1

Para obtener información sobre los idiomas admitidos en los drivers de impresora, consulte [Pág. 6](#page-7-0) ["Idiomas admitidos".](#page-7-0)

- <span id="page-19-0"></span>8. Haga clic en [Abrir].
- 9. Haga clic en [Aceptar] para cerrar la ventana [Instalar desde disco].
- 10. Seleccione fabricante y nombre del modelo de la máquina que quiera utilizar, y luego haga clic en [Aceptar].

Se iniciará la instalación.

- 11. Siga las instrucciones que aparecen. Modifique los ajustes como el nombre de impresora y la configuración de impresora predeterminada, según sea preciso. También puede imprimir una página de prueba.
- 12. Haga clic en [Finalizar].

### Uso del puerto LPR

#### $PCL$   $PS3$

- 1. Haga clic en [Driver de impresora PCL] o [Driver de impresora PostScript 3] en la pantalla del instalador.
- 2. El contrato de licencia del software se muestra en el cuadro de diálogo [Contrato de Licencia]. Una vez leído el contrato, haga clic en [Acepto el Contrato.] y, a continuación, haga clic en [Siguiente >].
- 3. Seleccione el driver de impresora que desee utilizar y, a continuación, haga clic en [Siguiente >].
- 4. Seleccione [Especificar un puerto nuevo] y, a continuación, haga clic en [Siguiente >].
- 5. Seleccione [Puerto LPR] y, a continuación, seleccione [Siguiente >].
- 6. Introduzca el nombre o la dirección IP de la máquina en el cuadro [Nombre o dirección del servidor que proporciona lpd:].
- 7. Escriba "lp" en el cuadro [Nombre de la impresora o cola en ese servidor] y, a continuación, haga clic en [Aceptar].
- 8. Seleccione la casilla de verificación [N. impresora:] del modelo de la máquina que quiera utilizar.
- 9. Configure el código de usuario, la impresora predefinida y la impresora compartida, si fuera necesario.
- 10. Haga clic en [Continuar].

Se iniciará la instalación.

11. Haga clic en [Finalizar].

Cuando se le solicite que reinicie el ordenador, reinícielo según las instrucciones que aparecen.

# <span id="page-20-0"></span>Uso del puerto WSD

PCL | PS3

### (Comportante)

- El puerto WSD se puede utilizar en Windows Vista/7/8/8.1/10 o Windows Server 2008/2008 R2/2012/2012 R2.
- Puede conectar la impresora sólo si tanto el ordenador como la impresora están en el mismo segmento de red o si la opción "Detección de redes" está activada. Para obtener información detallada, consulte la Ayuda de Windows.

Windows Vista, Windows Server 2008

- 1. En el menú [Inicio], haga clic en [Red].
- 2. Haga clic con el botón secundario del ratón en el icono de la máquina y, a continuación, haga clic en [Instalar].
- 3. Haga clic en [Buscar e instalar el software de controlador (recomendado)].
- 4. Haga clic en [Buscar software de controlador en el equipo (avanzado)].
- 5. Haga clic en [Examinar...], y especifique la ubicación del archivo INF.

Si la unidad del CD-ROM es D, los archivos de origen del driver de la impresora se almacenarán en las siguientes ubicaciones:

• PCL 5e

Driver 32-bit D:\X86\DRIVERS\PCL5E\X86\(Idioma)\DISK1

Driver de 64 bits D:\X64\DRIVERS\PCL5E\X64\(Idioma)\DISK1

• PCL 6

Driver 32-bit D:\X86\DRIVERS\PCL6\X86\MUI\DISK1

Driver 64-bit D:\X64\DRIVERS\PCL6\X64\MUI\DISK1

• PostScript 3

Driver 32-bit D:\X86\DRIVERS\PS\X86\MUI\DISK1

Driver 64-bit D:\X64\DRIVERS\PS\X64\MUI\DISK1

Para obtener información sobre los idiomas admitidos en los drivers de impresora, consulte [Pág. 6](#page-7-0) ["Idiomas admitidos".](#page-7-0)

### 6. Haga clic en [Siguiente].

### 7. Haga clic en [Cerrar].

Si la instalación es correcta, el icono de la impresora conectada al puerto WSD aparecerá en la ventana de configuración de impresoras.

# **D** Nota

- El nombre del puerto que sigue a "WSD" utiliza cadenas de caracteres aleatorias. No se pueden cambiar libremente.
- Para detener la instalación, haga clic en [Cancelar] antes de que finalice. Cuando vuelva a instalar el puerto WSD, haga clic con el botón derecho en el icono de la impresora en la ventana [Red] y, a continuación, haga clic en [Desinstalar].

### Windows 7, Windows Server 2008 R2

- 1. En el menú [Inicio] haga clic en [Ordenador].
- 2. Haga clic en [Red].
- 3. Haga clic con el botón secundario del ratón en el icono de la máquina y, a continuación, haga clic en [Instalar].
- 4. En el menú [Inicio], haga clic en [Dispositivos e impresoras].
- 5. Haga clic en [Agregar una impresora].
- 6. Haga clic en [Agregar una impresora local].
- 7. Seleccione [Usar un puerto existente:] y, a continuación, seleccione el puerto WSD.
- 8. Haga clic en [Siguiente].
- 9. Haga clic en [Utilizar disco...].
- 10. Haga clic en [Examinar...], y especifique la ubicación del archivo INF.

Si la unidad del CD-ROM es D, los archivos de origen del driver de la impresora se almacenarán en las siguientes ubicaciones:

• PCL 5e

Driver 32-bit D:\X86\DRIVERS\PCL5E\X86\(Idioma)\DISK1

Driver de 64 bits D:\X64\DRIVERS\PCL5E\X64\(Idioma)\DISK1

• PCL 6

Driver 32-bit D:\X86\DRIVERS\PCL6\X86\MUI\DISK1

Driver 64-bit D:\X64\DRIVERS\PCL6\X64\MUI\DISK1

• PostScript 3

Driver 32-bit D:\X86\DRIVERS\PS\X86\MUI\DISK1

Driver 64-bit D:\X64\DRIVERS\PS\X64\MUI\DISK1

Para obtener información sobre los idiomas admitidos en los drivers de impresora, consulte [Pág. 6](#page-7-0) ["Idiomas admitidos".](#page-7-0)

- 11. Haga clic en [Aceptar] para cerrar la ventana [Instalar desde disco].
- 12. Seleccione fabricante y nombre del modelo de la máquina que quiera utilizar, y luego haga clic en [Siguiente].
- 13. Siga las instrucciones que aparecen. Modifique los ajustes necesarios, como nombre de la impresora, impresora predefinida y configuración de impresora compartida. También puede imprimir una página de prueba.
- 14. Haga clic en [Finalizar].

Si la instalación es correcta, el icono de la impresora conectada al puerto WSD aparecerá en la ventana de configuración de impresoras.

# **D** Nota

• Para interrumpir la instalación de los drivers seleccionados, haga clic en [Cancelar] antes de que termine. Al volver a instalar el puerto WSD, haga clic con el botón derecho del ratón en el icono de la máquina en la ventana [Red] y, a continuación, haga clic en [Desinstalar].

## Windows 8/8.1/10, Windows Server 2012/2012 R2

1. En el menú [Inicio], haga clic en [Dispositivos e impresoras].

Si utiliza un ordenador con Windows 8/8.1 o Windows Server 2012/2012 R2, haga clic en [Configuración] en la barra de accesos y, a continuación, haga clic en [Panel de control]. Cuando aparezca la ventana de [Panel de control], haga clic en [Ver dispositivos e impresoras].

Si utiliza un ordenador con Windows 10, haga clic con el botón derecho en [Inicio] en el escritorio y, a continuación, haga clic en [Panel de control]. Cuando aparezca la ventana de [Panel de control], haga clic en [Ver dispositivos e impresoras].

- 2. Haga clic en [Configuración] en la barra de botones de acceso y, a continuación, haga clic en [Panel de control]. Cuando aparezca la ventana de [Panel de control], haga clic en [Ver dispositivos e impresoras].
- 3. Haga clic en cualquier icono de máquina y luego en [Propiedades del servidor de impresión].
- 4. Haga clic en la pestaña [Controladores] y, a continuación, en [Agregar].
- 5. Haga clic en [Siguiente].
- 6. Seleccione la casilla [x64] (64 bit) o [X86] (32 bit) y haga clic en [Siguiente].
- 7. Haga clic en [Utilizar disco...].
- 8. Haga clic en [Examinar...], y especifique la ubicación del archivo INF.

Si la unidad del CD-ROM es D, los archivos de origen del driver de la impresora se almacenarán en las siguientes ubicaciones:

• PCL 5e

Driver 32-bit D:\X86\DRIVERS\PCL5E\X86\(Idioma)\DISK1 Driver de 64 bits D:\X64\DRIVERS\PCL5E\X64\(Idioma)\DISK1

• PCL 6

Driver 32-bit D:\X86\DRIVERS\PCL6\X86\MUI\DISK1 Driver 64-bit D:\X64\DRIVERS\PCL6\X64\MUI\DISK1 <span id="page-23-0"></span>• PostScript 3

Driver 32-bit D:\X86\DRIVERS\PS\X86\MUI\DISK1

Driver 64-bit D:\X64\DRIVERS\PS\X64\MUI\DISK1

Para obtener información sobre los idiomas admitidos en los drivers de impresora, consulte [Pág. 6](#page-7-0) ["Idiomas admitidos".](#page-7-0)

- 9. Haga clic en [OK].
- 10. Seleccione fabricante y nombre del modelo de la máquina que quiera utilizar, y luego haga clic en [Siguiente].
- 11. Haga clic en [Finalizar].
- 12. Haga clic en [Cerrar] para cerrar la ventana de propiedades del servidor de impresión.
- 13. Haga clic en [Agregar una impresora] en la ventana [Dispositivos e impresoras].
- 14. Haga clic en [La impresora deseada no está en la lista].
- 15. Seleccione [Agregar una impresora reconocible de red, inalámbrica o Bluetooth] y, a continuación, haga clic en [Siguiente].
- 16. Seleccione la máquina que desea utilizar y, a continuación, haga clic en [Siguiente].

# Uso de un servidor de impresión Windows

#### $PCL$   $PS3$

- 1. Haga clic en [Driver de impresora PCL] o [Driver de impresora PostScript 3] en la pantalla del instalador.
- 2. El contrato de licencia del software se muestra en el cuadro de diálogo [Contrato de Licencia]. Una vez leído el contrato, haga clic en [Acepto el Contrato.] y, a continuación, haga clic en [Siguiente >].
- 3. Seleccione el driver de impresora que desee utilizar y, a continuación, haga clic en [Siguiente >].
- 4. Seleccione [Especificar un puerto nuevo] y, a continuación, haga clic en [Siguiente >].
- 5. Seleccione [Impresora de red] y, a continuación, haga clic en [Siguiente >].
- 6. Haga doble clic en el nombre del ordenador que desee utilizar como servidor de impresión en la ventana [Buscar impresora].
- 7. Seleccione la máquina que desee utilizar y, a continuación, haga clic en [Aceptar].
- 8. Seleccione la casilla de verificación [N. impresora:] del modelo de la máquina que quiera utilizar.
- 9. Configure el código de usuario, la impresora predefinida y la impresora compartida, si fuera necesario.

# 10. Haga clic en [Continuar].

Se iniciará la instalación.

11. Haga clic en [Finalizar].

Cuando se le solicite que reinicie el ordenador, reinícielo según las instrucciones que aparecen.

# <span id="page-25-0"></span>Instalación del driver de impresora para una conexión local

Esta sección describe el procedimiento de instalación de los drivers de impresora para una conexión USB o paralela.

### Importante

• Es necesario disponer de permiso de gestión de impresoras para instalar el driver. Inicie sesión como miembro del grupo Administradores.

# **D** Nota

- Si aparece el cuadro de diálogo [Control de cuentas de usuario] durante el proceso de instalación del driver, haga clic en [Sí] o [Continuar].
- Si aparece el cuadro de diálogo [Seguridad de Windows] durante el proceso de instalación del driver, haga clic en [Instalar este software de driver de todos modos].
- Aparecerá un mensaje si hay una nueva versión del driver de impresora instalada. En ese caso, no podrá instalar el driver de impresora mediante la función de ejecución automática (Auto Run). Si aún desea instalar el driver de impresora, utilice [Agregar impresora]. Consulte [Pág. 41](#page-42-0) ["Mensajes mostrados cuando se instala el driver de impresora"](#page-42-0).
- El cuadro de diálogo [Reproducción automática] aparece solo unos segundos con Windows 8/8.1/10 y Windows Server 2012/2012 R2. Si el cuadro de diálogo [Reproducción automática] desaparece, utilice el siguiente procedimiento para volver a reproducir el CD-ROM:
	- Windows 8, Windows Server 2012
		- 1. En la barra de accesos, haga clic en [Buscar] y, a continuación, en [Equipo].
		- 2. Haga doble clic en la unidad de CD-ROM en la que haya insertado el CD-ROM y, a continuación, haga clic en "Setup.exe".
	- Windows 8.1, Windows Server 2012 R2
		- 1. En el escritorio, haga doble clic en el botón [Inicio] y, a continuación, pulse [Explorador de archivos].
		- 2. Haga doble clic en la unidad de CD-ROM en la que haya insertado el CD-ROM y, a continuación, haga clic en "Setup.exe".
	- Windows 10
		- 1. En el escritorio, haga doble clic en el botón [Inicio] y, a continuación, pulse [Explorador de archivos].
		- 2. Haga doble clic en la unidad de CD-ROM en la que haya insertado el CD-ROM y, a continuación, haga doble clic en "Setup.exe".

# <span id="page-26-0"></span>Conexión USB

En esta sección se explica cómo instalar drivers de impresora con USB.

Antes de instalarla, compruebe que en el ordenador sólo se esté ejecutando el sistema operativo y que no haya trabajos de impresión en curso.

Si ya se ha instalado el driver de impresora y se ha habilitado la función "plug and play", el icono de la impresora conectada al puerto "USB" se añade a la ventana [Impresoras], [Impresoras y faxes] o [Dispositivos e impresoras].

Si el driver de impresora no está instalado, siga las instrucciones de "plug-and-play" de la máquina para instalarlo desde el CD-ROM proporcionado.

# Windows Server 2003/2003 R2

- 1. Compruebe que la impresora esté apagada.
- 2. Conecte la impresora y el ordenador con el cable USB.

Conecte el cable USB con firmeza.

3. Encienda la impresora.

Se iniciará el Asistente para hardware nuevo encontrado, y el soporte de impresión USB se instalará automáticamente.

- 4. Seleccione [No por el momento] y haga clic en [Siguiente].
- 5. Haga clic en [Instalar desde una lista o una ubicación específica (Avanzado)] y después haga clic en [Siguiente].
- 6. Seleccione la casilla de verificación [Buscar en medios extraíbles (disquete, CD-ROM...)] en [Buscar el controlador más adecuado en estas ubicaciones] y, a continuación, pulse [Siguiente].
- 7. Seleccione el nombre de la máquina cuyo driver desee instalar.

Especifique la ubicación donde se almacenan los archivos de origen del driver de la impresora.

Si la unidad del CD-ROM es D, los archivos de origen se almacenarán en las siguientes ubicaciones:

 $\bullet$  PCL 5e

Driver 32-bit D:\X86\DRIVERS\PCL5E\X86\(Idioma)\DISK1 Driver de 64 bits D:\X64\DRIVERS\PCL5E\X64\(Idioma)\DISK1

• PCL 6

Driver 32-bit D:\X86\DRIVERS\PCL6\X86\MUI\DISK1 Driver 64-bit D:\X64\DRIVERS\PCL6\X64\MUI\DISK1

• PostScript 3

Driver 32-bit D:\X86\DRIVERS\PS\X86\MUI\DISK1

Driver 64-bit D:\X64\DRIVERS\PS\X64\MUI\DISK1

Para obtener información sobre los idiomas admitidos en los drivers de impresora, consulte [Pág. 6](#page-7-0) ["Idiomas admitidos".](#page-7-0)

#### 8. Haga clic en [Siguiente].

Se iniciará la instalación.

### 9. Haga clic en [Finalizar].

Si ya se ha instalado el driver de impresora y se ha habilitado la función "plug and play", el icono de la impresora conectada al puerto "USB001" se añade a la ventana [Impresoras y faxes].

El número que aparece tras "USB" varía en función del número de impresoras conectadas.

### Windows Vista, Windows Server 2008

- 1. Compruebe que la impresora esté apagada.
- 2. Conecte la impresora y el ordenador con un cable USB.

Conecte el cable USB con firmeza.

3. Encienda la impresora.

Se iniciará el Asistente para hardware nuevo encontrado, y el soporte de impresión USB se instalará automáticamente.

- 4. En la ventana [Nuevo hardware encontrado], haga clic en [Buscar e instalar el software de controlador (recomendado)].
- 5. Seleccione el nombre de la máquina cuyo driver desee instalar.

Especifique la ubicación donde se almacenan los archivos de origen del driver de la impresora.

Si la unidad del CD-ROM es D, los archivos de origen se almacenarán en las siguientes ubicaciones:

• PCL 5e

Driver 32-bit D:\X86\DRIVERS\PCL5E\X86\(Idioma)\DISK1

Driver de 64 bits D:\X64\DRIVERS\PCL5E\X64\(Idioma)\DISK1

• PCL 6

Driver 32-bit D:\X86\DRIVERS\PCL6\X86\MUI\DISK1 Driver 64-bit D:\X64\DRIVERS\PCL6\X64\MUI\DISK1

• PostScript 3

Driver 32-bit D:\X86\DRIVERS\PS\X86\MUI\DISK1 Driver 64-bit D:\X64\DRIVERS\PS\X64\MUI\DISK1 Para obtener información sobre los idiomas admitidos en los drivers de impresora, consulte [Pág. 6](#page-7-0) ["Idiomas admitidos".](#page-7-0)

# 6. Haga clic en [Siguiente].

Se iniciará la instalación.

7. Haga clic en [Cerrar].

Si ya se ha instalado el driver de impresora y se ha habilitado la función "plug and play", el icono de la impresora conectada al puerto "USB001" se añade a la ventana [Impresoras].

El número que aparece tras "USB" varía en función del número de impresoras conectadas.

# Windows 7/8/8.1/10, Windows Server 2008 R2/2012/2012 R2

### 1. Abra la ventana [Dispositivos e impresoras].

• Windows 7, Windows Server 2008 R2:

En el menú [Inicio], seleccione [Dispositivos e impresoras].

• Windows 8/8.1, Windows Server 2012/2012 R2:

Haga clic en [Configuración] en la barra de botones de acceso y, a continuación, haga clic en [Panel de control]. Cuando aparezca la ventana de [Panel de control], haga clic en [Ver dispositivos e impresoras].

• Windows 10

Haga clic con el botón derecho del ratón en [Inicio] en el escritorio y, a continuación, pulse [Panel de control]. Cuando aparezca la ventana de [Panel de control], haga clic en [Ver dispositivos e impresoras].

- 2. Haga clic en cualquier icono de máquina y luego en [Propiedades del servidor de impresión].
- 3. Haga clic en la pestaña [Controladores] y, a continuación, en [Agregar...].
- 4. Haga clic en [Siguiente].
- 5. Seleccione la casilla [x64] (64 bit) o [X86] (32 bit) y haga clic en [Siguiente].
- 6. Haga clic en [Utilizar disco...].
- 7. Haga clic en [Examinar...], y especifique la ubicación del archivo INF.

Si la unidad del CD-ROM es D, los archivos de origen del driver de la impresora se almacenarán en las siguientes ubicaciones:

• PCL 5e

Driver 32-bit D:\X86\DRIVERS\PCL5E\X86\(Idioma)\DISK1

Driver de 64 bits D:\X64\DRIVERS\PCL5E\X64\(Idioma)\DISK1

• PCL 6

Driver 32-bit D:\X86\DRIVERS\PCL6\X86\MUI\DISK1

<span id="page-29-0"></span>Driver 64-bit D:\X64\DRIVERS\PCL6\X64\MUI\DISK1

• PostScript 3

Driver 32-bit D:\X86\DRIVERS\PS\X86\MUI\DISK1

Driver 64-bit D:\X64\DRIVERS\PS\X64\MUI\DISK1

Para obtener información sobre los idiomas admitidos en los drivers de impresora, consulte [Pág. 6](#page-7-0) ["Idiomas admitidos".](#page-7-0)

- 8. Haga clic en [OK].
- 9. Seleccione fabricante y nombre del modelo de la máquina que quiera utilizar, y luego haga clic en [Siguiente].
- 10. Haga clic en [Finalizar].
- 11. Haga clic en [Cerrar] para cerrar la ventana de propiedades del servidor de impresión.
- 12. Compruebe que la impresora esté apagada.
- 13. Conecte la impresora y el ordenador con un cable USB.

Conecte el cable USB con firmeza.

14. Encienda la impresora.

# Conexión en paralelo

- 1. Haga clic en [Driver de impresora PCL] o [Driver de impresora PostScript 3] en la pantalla del instalador.
- 2. El contrato de licencia del software se muestra en el cuadro de diálogo [Contrato de Licencia]. Después de leer el contrato, haga clic en [Acepto el Contrato.] y después en [Siguiente].
- 3. Seleccione un driver de impresora que desee utilizar y, a continuación, haga clic en [Siguiente].
- 4. Seleccione [Especificar un puerto nuevo] y, a continuación, haga clic en [Siguiente].
- 5. Seleccione [Puerto local] y, a continuación, haga clic en [Siguiente].
- 6. Introduzca un nombre de puerto y pulse [Aceptar].
- 7. Seleccione la casilla de verificación [N. impresora:] del modelo de la máquina que quiera utilizar.
- 8. Configure el código de usuario, la impresora predefinida y la impresora compartida, si fuera necesario.
- 9. Haga clic en [Continuar].

Se iniciará la instalación.

# 10. Haga clic en [Finalizar].

Seleccione una de las opciones para reiniciar el ordenador ahora o más tarde, y luego haga clic en [Acabar].

# <span id="page-31-0"></span>Configuración de ajustes de opciones para la impresora

Cuando la comunicación bidireccional funciona correctamente, su ordenador obtiene automáticamente la información sobre los ajustes de opciones, tamaño de papel y la dirección de alimentación. La comunicación bidireccional también le permite comprobar el estado de la impresora.

Cuando la comunicación bidireccional está inhabilitada, debe configurar manualmente en su ordenador los ajustes de opciones, el tamaño del papel y la dirección de alimentación.

### **Almportante**

• Se requiere permiso de administración de impresoras para habilitar la comunicación bidireccional o configurar los ajustes de opciones. Inicie sesión como miembro del grupo Administradores.

# Condiciones para comunicaciones bidireccionales

Para permitir la comunicación bidireccional, deben cumplirse las siguientes condiciones:

### Cuando se conecta con cables paralelos

- El ordenador debe admitir la comunicación bidireccional.
- El cable de la interfaz debe admitir la comunicación bidireccional.
- La máquina debe estar conectada al ordenador con los cables paralelos y los conectores paralelos estándar.

### Si están conectados mediante una red

- Debe utilizar el puerto TCP/IP estándar.
- Se debe seleccionar [Habilitar compatibilidad bidireccional] y deseleccionar [Habilitar la cola de la impresora] en la ficha [Puertos] con el driver de impresora.

### Conexión con USB

- La máquina debe estar conectada al puerto USB del ordenador mediante el cable de interfaz USB.
- El ordenador debe admitir la comunicación bidireccional.
- Se debe seleccionar [Habilitar compatibilidad bidireccional] y deseleccionar [Habilitar la cola de la impresora] en la ficha [Puertos] con el driver de impresora.

## *D* Nota

- Los drivers de impresora PCL 6 y PostScript 3 admiten comunicación bidireccional y actualizaciones automáticas del estado de la impresora.
- Para obtener la información automáticamente con la función de comunicación bidireccional del driver de impresora PCL 6 o PostScript 3, debe seleccionar la casilla de verificación [Actualizar

<span id="page-32-0"></span>automáticamente información impresora] en la pestaña [Accesorios] en la ventana de propiedades del driver de impresora.

• El driver de impresora PCL 5e admite la comunicación bidireccional. Se puede actualizar el estado de la impresora manualmente.

# Si la comunicación bidireccional está desactivada

Este apartado describe cómo configurar manualmente en su ordenador los ajustes de opciones, de tamaño del papel y de la dirección de alimentación.

#### 1. Abra la ventana de la impresora.

• Windows Server 2003/2003 R2:

En el menú [Inicio], seleccione [Impresoras y faxes].

• Windows Vista, Windows Server 2008:

En el menú [Inicio], seleccione [Panel de control] y haga clic en [Impresoras] en la categoría [Hardware y sonido].

• Windows 7, Windows Server 2008 R2:

En el menú [Inicio], seleccione [Dispositivos e impresoras].

• Windows 8/8.1, Windows Server 2012/2012 R2:

Haga clic en [Configuración] en la barra de botones de acceso y, a continuación, haga clic en [Panel de control]. Cuando aparezca la ventana de [Panel de control], haga clic en [Ver dispositivos e impresoras].

• Windows 10

Haga clic con el botón derecho del ratón en [Inicio] en el escritorio y, a continuación, pulse [Panel de control]. Cuando aparezca la ventana de [Panel de control], haga clic en [Ver dispositivos e impresoras].

# 2. Abra el cuadro de diálogo de propiedades de impresora.

• Windows Vista, Windows Server 2003/2003 R2/2008:

Haga clic con el botón secundario del ratón en el icono de la máquina y, a continuación, haga clic en [Propiedades].

• Windows 7/8/8.1/10, Windows Server 2008 R2/2012/2012 R2:

Haga clic con el botón secundario del ratón en el icono de la máquina y, a continuación, haga clic en [Propiedades de impresora].

# 3. Pulse la pestaña [Accesorios].

Si las opciones de la ficha [Accesorios] están desactivadas, la conexión bidireccional está activada. En este caso, no es necesario realizar ningún cambio en las opciones.

- 4. Seleccione las opciones instaladas en el área [Opciones] y, a continuación, realice los ajustes necesarios.
- 5. Haga clic en [Cambiar ajustes bandeja entrada...].
- 6. En [Bandeja de entrada:] seleccione las bandejas que se utilizarán y, a continuación, en [Tamaño de papel:] seleccione el tamaño del papel que desea cargar en cada bandeja. Haga clic en [Modif. band.entrada/tam.ppl.] para aplicar el ajuste a cada una de las bandejas.
- 7. Haga clic en [OK].
- 8. Haga clic en [Aplicar].
- 9. Pulse [Aceptar] para cerrar la ventana de propiedades de la impresora.
- **D** Nota
- Para obtener más información sobre la configuración de opciones para la máquina que emplea OS X, consulte [Pág. 48 "Configuración de ajustes de opciones para la impresora en OS X".](#page-49-0)

# <span id="page-34-0"></span>3. Instalación del driver del escáner

En este capítulo se explica la instalación del Driver TWAIN en un ordenador cliente. Como ejemplo, se muestran los procedimientos de instalación en Windows 7, excepto cuando se indique lo contrario.

# Instalación del TWAIN Driver

Para utilizar el escáner TWAIN de red, deberá instalar el driver TWAIN en un ordenador cliente.

### (https://www.frante

- Para utilizar esta máquina como escáner TWAIN de red, debe haberse instalado una aplicación compatible con TWAIN en el ordenador cliente.
- 1. Haga clic en [Driver TWAIN] en la pantalla del instalador.
- 2. Se inicia el programa de instalación del driver TWAIN. Siga las instrucciones.

### **D** Nota

- El cuadro de diálogo [Reproducción automática] aparece solo unos segundos con Windows 8/8.1/10 y Windows Server 2012/2012 R2. Si el cuadro de diálogo [Reproducción automática] desaparece, utilice el siguiente procedimiento para volver a reproducir el CD-ROM:
	- Windows 8, Windows Server 2012
		- 1. En la barra de accesos, haga clic en [Buscar] y, a continuación, en [Equipo].
		- 2. Haga doble clic en la unidad de CD-ROM en la que haya insertado el CD-ROM y, a continuación, haga clic en "Setup.exe".
	- Windows 8.1, Windows Server 2012 R2
		- 1. En el escritorio, haga doble clic en el botón [Inicio] y, a continuación, pulse [Explorador de archivos].
		- 2. Haga doble clic en la unidad de CD-ROM en la que haya insertado el CD-ROM y, a continuación, haga clic en "Setup.exe".
	- Windows 10
		- 1. En el escritorio, haga doble clic en el botón [Inicio] y, a continuación, pulse [Explorador de archivos].
		- 2. Haga doble clic en la unidad de CD-ROM en la que haya insertado el CD-ROM y, a continuación, haga doble clic en "Setup.exe".
- Antes de comenzar la instalación, compruebe los requisitos del sistema del driver TWAIN. Para más información sobre los requisitos del sistema, consulte [Pág. 5 "Software y utilidades incluidos](#page-6-0) [en el CD-ROM"](#page-6-0).
- Cuando termine la instalación, puede aparecer un mensaje indicando que se reinicie el equipo cliente. En ese caso, reinicie el equipo cliente.
- Una vez completada la instalación, se habrá añadido una carpeta con el nombre de la máquina que se está utilizando en [Programas], [Todos los programas], [Aplicaciones] o [Todas las aplicaciones] del menú [Inicio]. Desde aquí se puede mostrar la Ayuda.
- En "Readme.txt" encontrará notas sobre el uso del escáner TWAIN de red. Asegúrese de leerlas antes de utilizarlo.

# <span id="page-36-0"></span>4. Instalación del driver del fax

En este capítulo se explica la instalación y configuración del driver LAN-Fax en un ordenador cliente. Como ejemplo, se muestran los procedimientos de instalación en Windows 7, excepto cuando se indique lo contrario.

# Instalación del Driver LAN-Fax

Libreta de direcciones, Editor de portadas de LAN-Fax y Descargador Libreta direcciones MFP se han instalado en el Driver LAN-Fax. La Libreta de direcciones le ayuda a editar los destinos de transmisión de LAN-Fax. El Editor de portadas de LAN-Fax le ayuda a editar las portadas de LAN-Fax. Descargador Libreta direcciones MFP le permite guardar la libreta de direcciones registrada en la máquina como archivo CSV en su ordenador.

(Importante)

- Es necesario disponer de permiso de gestión de impresoras para instalar los drivers. Inicie sesión como miembro del grupo Administradores.
- En un entorno IPv6, no se puede utilizar el puerto TCP/IP estándar.

# Especificación del mismo puerto que en el driver de impresora

Si se especifica el mismo nombre de puerto que ya está utilizando el driver existente, puede que falle la instalación del driver LAN-Fax. Si el driver de impresora ya está instalado, asegúrese de que los números de puerto del driver LAN-Fax y del driver la impresora coincidan.

- 1. Haga clic en [Driver LAN-Fax] en la pantalla del instalador.
- 2. El contrato de licencia del software se muestra en el cuadro de diálogo [Contrato de Licencia]. Una vez leído el contrato, haga clic en [Acepto el Contrato.] y, a continuación, haga clic en [Siguiente >].
- 3. Haga clic en [Siguiente >].
- 4. Seleccione el mismo puerto que el seleccionado en el driver de impresora para la lista [Seleccionar de la lista de puertos] y, a continuación, haga clic en [Siguiente >].
- 5. Configure el código de usuario, la impresora predefinida y la impresora compartida, si fuera necesario.
- 6. Haga clic en [Continuar].

Se iniciará la instalación.

7. Haga clic en [Finalizar].

# <span id="page-37-0"></span>**D** Nota

- Si aparece el cuadro de diálogo [Control de cuentas de usuario] durante el proceso de instalación del driver, haga clic en [Sí] o [Continuar].
- Si aparece el cuadro de diálogo [Seguridad de Windows] durante el proceso de instalación del driver, haga clic en [Instalar este software de driver de todos modos].
- El cuadro de diálogo [Reproducción automática] aparece solo unos segundos con Windows 8/8.1/10 y Windows Server 2012/2012 R2. Si el cuadro de diálogo [Reproducción automática] desaparece, utilice el siguiente procedimiento para volver a reproducir el CD-ROM:
	- Windows 8, Windows Server 2012
		- 1. En la barra de accesos, haga clic en [Buscar] y, a continuación, en [Equipo].
		- 2. Haga doble clic en la unidad de CD-ROM en la que haya insertado el CD-ROM y, a continuación, haga clic en "Setup.exe".
	- Windows 8.1, Windows Server 2012 R2
		- 1. En el escritorio, haga doble clic en el botón [Inicio] y, a continuación, pulse [Explorador de archivos].
		- 2. Haga doble clic en la unidad de CD-ROM en la que haya insertado el CD-ROM y, a continuación, haga clic en "Setup.exe".
	- Windows 10
		- 1. En el escritorio, haga doble clic en el botón [Inicio] y, a continuación, pulse [Explorador de archivos].
		- 2. Haga doble clic en la unidad de CD-ROM en la que haya insertado el CD-ROM y, a continuación, haga doble clic en "Setup.exe".

# Especificación del puerto al instalar el driver LAN-Fax

Para especificar un puerto distinto del definido en el driver de impresora al instalar el driver LAN-Fax, consulte el procedimiento del driver de impresora.

En aquellos casos en que el procedimiento o descripción difiera según el driver que se vaya a instalar, cambie el procedimiento o descripción correspondiente e instale el driver.

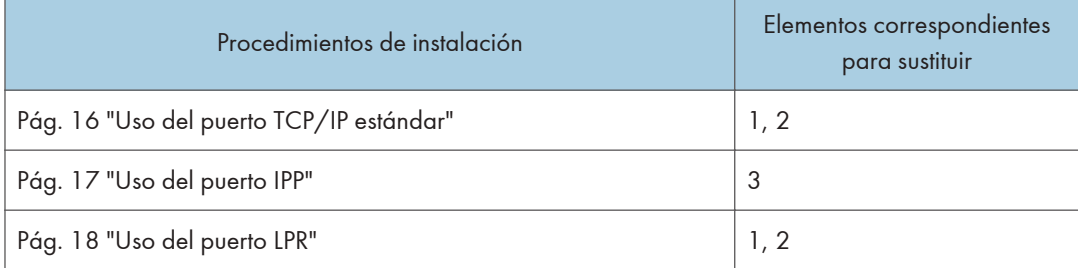

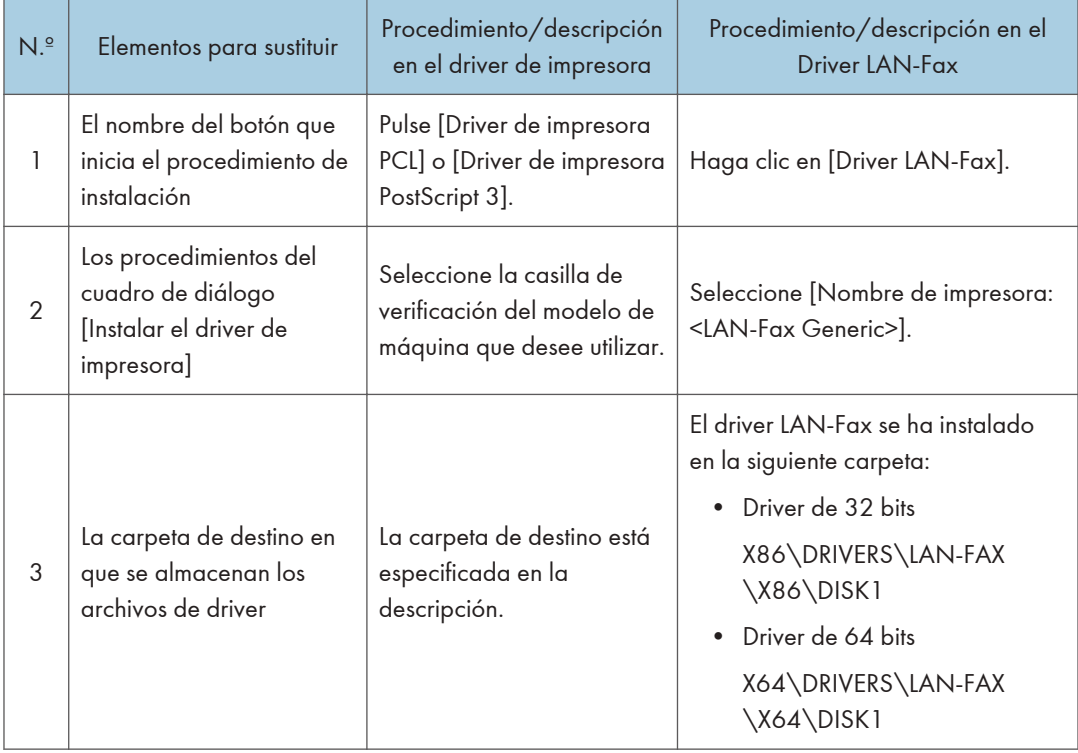

# Lista de elementos para sustituir

# <span id="page-39-0"></span>Configuración de propiedades del driver LAN- -Fax

# **D** Nota

- Se requiere permiso de gestión de impresoras para establecer las propiedades del driver LAN- -Fax. Inicie sesión como miembro del grupo Administradores.
- El método para seleccionar el driver LAN-Fax variará según el sistema operativo. Para obtener información detallada, consulte la Ayuda de Windows.

# Configurar las propiedades de impresión

En esta sección se explica cómo realizar ajustes tales como el tamaño de papel o la resolución.

### 1. Abra la ventana de la impresora.

• Windows Server 2003/2003 R2:

En el menú [Inicio], seleccione [Impresoras y faxes].

• Windows Vista, Windows Server 2008:

En el menú [Inicio], seleccione [Panel de control] y haga clic en [Impresoras] en la categoría [Hardware y sonido].

• Windows 7, Windows Server 2008 R2:

En el menú [Inicio], seleccione [Dispositivos e impresoras].

• Windows 8/8.1, Windows Server 2012/2012 R2:

Haga clic en [Configuración] en la barra de botones de acceso y, a continuación, haga clic en [Panel de control]. Cuando aparezca la ventana de [Panel de control], haga clic en [Ver dispositivos e impresoras].

• Windows 10

Haga clic con el botón derecho del ratón en [Inicio] en el escritorio y, a continuación, pulse [Panel de control]. Cuando aparezca la ventana de [Panel de control], haga clic en [Ver dispositivos e impresoras].

### 2. Abra el cuadro de diálogo de propiedades de impresora.

• Windows Vista, Windows Server 2003/2003 R2/2008:

Haga clic con el botón derecho del ratón en el icono [LAN-Fax Generic] y, a continuación haga clic en [Propiedades].

• Windows 7/8/8.1/10, Windows Server 2008 R2/2012/2012 R2:

Haga clic con el botón derecho del ratón en el icono [LAN-Fax Generic] y, a continuación, haga clic en [Preferencias de impresión].

- <span id="page-40-0"></span>3. Para establecer las propiedades siguientes.
	- Tamaño del documento:
	- Orientación:
	- Bandeja de entrada:
	- Resolución:
	- Datos del spool en formato EMF
- 4. Haga clic en [Aplicar].
- 5. Haga clic en [OK].

# Configurar ajustes de opciones para el fax

- 1. Abra la ventana de la impresora.
	- Windows Server 2003/2003 R2:

En el menú [Inicio], seleccione [Impresoras y faxes].

• Windows Vista, Windows Server 2008:

En el menú [Inicio], seleccione [Panel de control] y haga clic en [Impresoras] en la categoría [Hardware y sonido].

• Windows 7, Windows Server 2008 R2:

En el menú [Inicio], seleccione [Dispositivos e impresoras].

• Windows 8/8.1, Windows Server 2012/2012 R2:

Haga clic en [Configuración] en la barra de botones de acceso y, a continuación, haga clic en [Panel de control]. Cuando aparezca la ventana de [Panel de control], haga clic en [Ver dispositivos e impresoras].

• Windows 10

Haga clic con el botón derecho del ratón en [Inicio] en el escritorio y, a continuación, pulse [Panel de control]. Cuando aparezca la ventana de [Panel de control], haga clic en [Ver dispositivos e impresoras].

# 2. Abra el cuadro de diálogo de propiedades de impresora.

• Windows Vista, Windows Server 2003/2003 R2/2008:

Haga clic con el botón derecho del ratón en el icono [LAN-Fax Generic] y, a continuación haga clic en [Propiedades].

• Windows 7/8/8.1/10, Windows Server 2008 R2/2012/2012 R2:

Haga clic con el botón derecho del ratón en el icono [LAN-Fax Generic] y, a continuación, haga clic en [Propiedades de impresora].

- 3. Haga clic en la pestaña [Accesorios] y realice los ajustes para la configuración de las opciones.
- 4. Seleccione las casillas de verificación de las unidades opcionales instaladas.
- 5. Haga clic en [Aplicar].

Los ajustes de la configuración de opciones ya están completos.

6. Haga clic en [OK].

# Pestaña [Accesorios]

La pestaña [Accesorios] contiene los siguientes elementos, además de los de configuración de opciones.

Misc

• Habilitar email

Marque esta casilla si utiliza Internet Fax con la función LAN-Fax.

• Prohibir entrada destino manual

Seleccione esta casilla de verificación si la entrada manual de destinos se ha prohibido desde la máquina.

• N.º de entradas para fijar destino

Especifique el número de entradas para fijar los destinos cuando se introduzcan los destinos directamente. Puede introducir un valor entre 1 y 15.

• Comprobar destinos

Seleccione la casilla de verificación para confirmar los destinos antes de realizar el envío.

### IP-Fax

Para utilizar IP-Fax, seleccione la casilla de verificación [Habilitar IP-Fax] y, a continuación, especifique el protocolo en [Protocolo válido:].

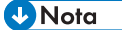

- Si las opciones en esta máquina no están configuradas como se indica, la función LAN-Fax podría fallar.
- Si la máquina se conecta a una red, la configuración de cada opción instalada en la máquina se realizará automáticamente. Si los ajustes no coinciden con las unidades opcionales instaladas, haga clic en [Actualizar ahora].

<span id="page-42-0"></span>En este capítulo se proporcionan soluciones para los problemas de instalación de drivers y conexión USB.

# Mensajes mostrados cuando se instala el driver de impresora

Esta sección describe qué hacer si aparece un mensaje durante la instalación del driver de impresora.

El número de mensaje 58 ó 34 indica que no es posible instalar el driver de impresora mediante la función de ejecución automática (Auto Run). Instale el driver de impresora mediante el Asistente para agregar impresoras.

El número de mensaje 58 aparece si hay una nueva versión del driver de impresora instalada.

# 1. Abra la ventana de la impresora.

• Windows Server 2003/2003 R2:

En el menú [Inicio], seleccione [Impresoras y faxes].

• Windows Vista, Windows Server 2008:

En el menú [Inicio], seleccione [Panel de control] y haga clic en [Impresoras] en la categoría [Hardware y sonido].

• Windows 7, Windows Server 2008 R2:

En el menú [Inicio], seleccione [Dispositivos e impresoras].

• Windows 8/8.1, Windows Server 2012/2012 R2:

Haga clic en [Configuración] en la barra de botones de acceso y, a continuación, haga clic en [Panel de control]. Cuando aparezca la ventana de [Panel de control], haga clic en [Ver dispositivos e impresoras].

• Windows 10

Haga clic con el botón derecho del ratón en [Inicio] en el escritorio y, a continuación, pulse [Panel de control]. Cuando aparezca la ventana de [Panel de control], haga clic en [Ver dispositivos e impresoras].

- 2. Haga clic en [Agregar una impresora].
- 3. Siga las instrucciones del Asistente para agregar impresora.

Si la unidad del CD-ROM es D, los archivos de origen del driver de la impresora se almacenarán en las siguientes ubicaciones:

• PCL 5e

Driver 32-bit D:\X86\DRIVERS\PCL5E\X86\(Idioma)\DISK1

Driver de 64 bits D:\X64\DRIVERS\PCL5E\X64\(Idioma)\DISK1

• PCL 6

Driver 32-bit D:\X86\DRIVERS\PCL6\X86\MUI\DISK1 Driver 64-bit D:\X64\DRIVERS\PCL6\X64\MUI\DISK1

• PostScript 3

Driver 32-bit D:\X86\DRIVERS\PS\X86\MUI\DISK1

Driver 64-bit D:\X64\DRIVERS\PS\X64\MUI\DISK1

Para obtener información sobre los idiomas admitidos en los drivers de impresora, consulte [Pág. 6](#page-7-0) ["Idiomas admitidos".](#page-7-0)

4. Especifique un puerto.

# **D** Nota

• Los puertos disponibles varían según el sistema operativo Windows o el tipo de interfaz. Para más información, consulte [Pág. 11 "Confirmación del método de conexión".](#page-12-0)

# <span id="page-44-0"></span>Si se produce un error de conexión USB

En esta sección se explica cómo solucionar un problema relacionado con la conexión USB.

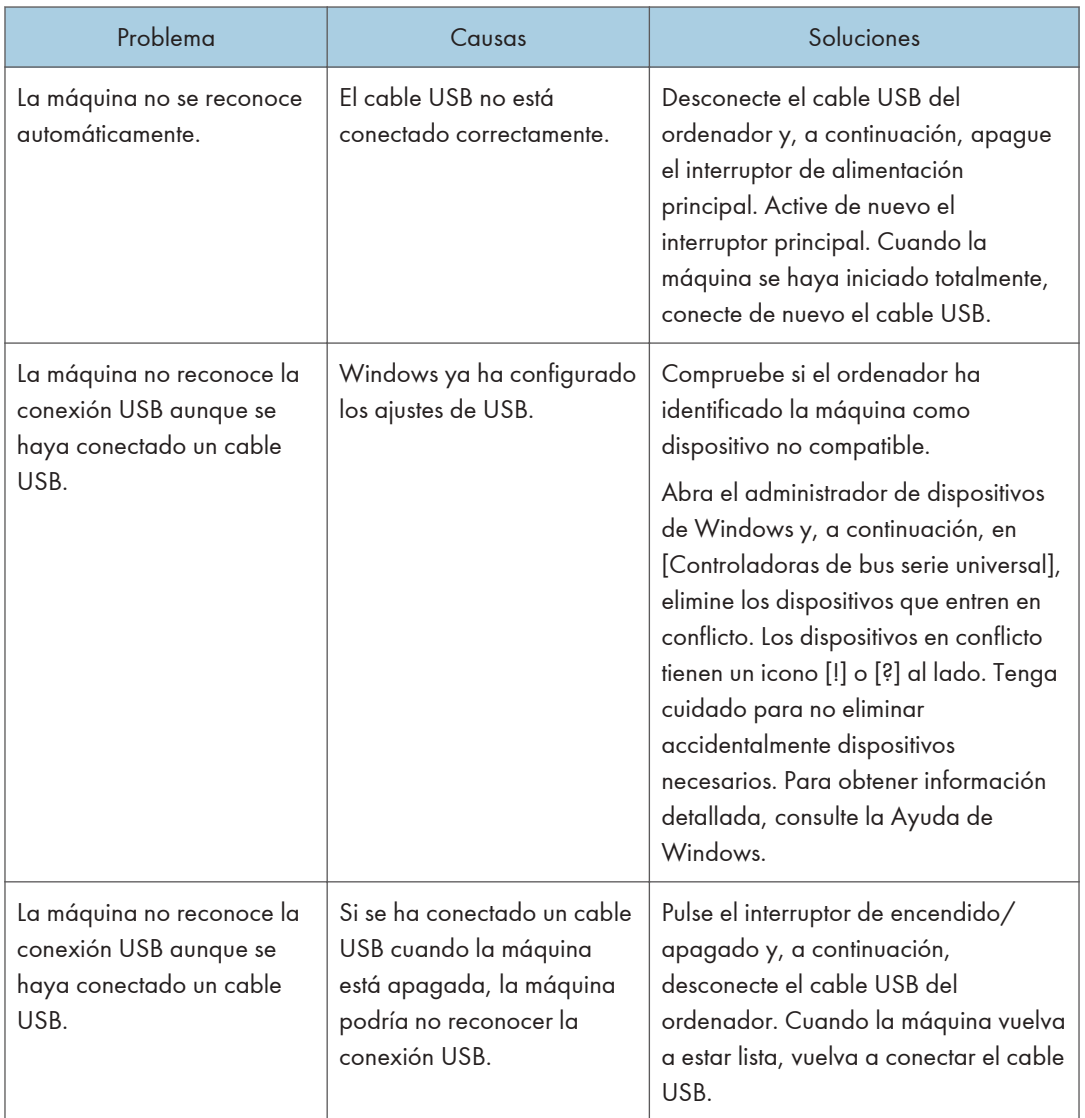

5. Detección de errores

# <span id="page-46-0"></span>6. Instalación del driver de la impresora en OS X

Este capítulo describe cómo instalar y configurar los drivers de impresora para su uso en un sistema operativo OS X.

# Instalación de los archivos PPD

Para imprimir mediante las funciones específicas de la impresora en OS X, instale los archivos PPD.

### (https://www.frante.com/

- Necesita un nombre de administrador y una contraseña (frase). Para obtener más información, consulte a su administrador de red.
- Para obtener la información más reciente sobre los sistemas operativos correspondientes, consulte el archivo "Readme.txt", ubicado en el directorio raíz del CD-ROM.
- 1. Haga doble clic en la carpeta [Mac OS X].
- 2. Haga doble clic en la carpeta [(marca)] .
- 3. Haga doble clic en la carpeta [MacOSX PPD Installer](Programa de instalación de PPD de MacOSX).
- 4. Haga doble clic en el icono del archivo de paquete.
- 5. Siga las instrucciones que aparecen en la pantalla.

### **D** Nota

- Los archivos PPD se instalarán automáticamente en la ubicación siguiente:
	- \Biblioteca\Impresoras\PPD\Contenido\Recursos\

# <span id="page-47-0"></span>Registro de la impresora

Para usar la máquina, la impresora debe estar registrada en la lista de impresoras.

Compruebe que la máquina y el ordenador estén conectados y encendidos, y realice el procedimiento siguiente.

Para obtener más detalles sobre cómo conectar la máquina al ordenador, consulte Cómo conectar la máquina / Ajustes del sistema.

### **D** Nota

- Al imprimir con conexión USB a un ordenador Macintosh, el idioma de la impresora no cambia automáticamente. Use el panel de mandos de esta impresora para cambiar el idioma de la impresora a [Automático] o [PS] antes de imprimir.
- El procedimiento operativo en OS X difiere según la versión del sistema operativo. Consulte el procedimiento que se describe en este manual, y realice los ajustes necesarios acorde con el manual de cada versión.

# Conexión USB

### Importante

- Cerciórese de que el ordenador y la impresora estén conectados mediante el cable USB, y que estén encendidos con anterioridad.
- 1. Abra System Preferences (Preferencias de sistema).
- 2. Haga clic en [Print & Scan] o [Printers & Scanners].
- 3. Haga clic en el botón  $[+]$ .

Haga clic si aparece [Add Other Printer or Scanner...] (Agregar otra impresora o escáner...) o [Add Printer or Scanner...] (Agregar impresora o escáner...).

- 4. Haga clic en [Default].
- 5. Seleccione la impresora que tiene "USB" indicado en la columna [Kind].
- 6. Seleccione su impresora en el menú emergente [Print Using:] o [Use:].

Si la impresora no está seleccionada en [Print Using:] o [Use:], seleccione su fabricante en el menú emergente [Select Printer Software...] o [Select Software...] y, a continuación, seleccione el archivo PPD de la impresora. Para la ubicación de los archivos PPD, consulte [Pág. 45 "Instalación de los](#page-46-0) [archivos PPD".](#page-46-0)

7. Haga clic en [Add] (Agregar).

Si se deben configurar los ajustes de opciones, haga clic en [Configure...] en el cuadro de diálogo que aparece y configure los ajustes de opciones.

8. Salga de System Preferences (Preferencias del sistema).

# <span id="page-48-0"></span>Conexión en red

- 1. Abra System Preferences (Preferencias de sistema).
- 2. Haga clic en [Print & Scan] o [Printers & Scanners].
- 3. Haga clic en el botón  $[+]$ .

Haga clic si aparece [Add Other Printer or Scanner...] (Agregar otra impresora o escáner...) o [Add Printer or Scanner...] (Agregar impresora o escáner...).

- 4. Haga clic en [Default].
- 5. Seleccione la impresora que tiene "Bonjour" indicado en la columna [Tipo].

Si no aparece el nombre de la impresora, seleccione el icono correspondiente a su entorno de red (TCP/IP, etc.).

6. Seleccione su impresora en el menú emergente [Print Using:] o [Use:].

Si la impresora no está seleccionada en [Print Using:] o [Use:], seleccione su fabricante en el menú emergente [Select Printer Software...] o [Select Software...] y, a continuación, seleccione el archivo PPD de la impresora. Para la ubicación de los archivos PPD, consulte [Pág. 45 "Instalación de los](#page-46-0) [archivos PPD".](#page-46-0)

7. Haga clic en [Add] (Agregar).

Si se deben configurar los ajustes de opciones, haga clic en [Configure...] en el cuadro de diálogo que aparece y configure los ajustes de opciones.

8. Salga de System Preferences (Preferencias del sistema).

6

# <span id="page-49-0"></span>Configuración de ajustes de opciones para la impresora en OS X

En este apartado se explica cómo configurar el driver de impresora.

- 1. Abra System Preferences (Preferencias de sistema).
- 2. Haga clic en [Print & Scan] o [Printers & Scanners].
- 3. Seleccione la impresora que está utilizando y, a continuación, haga clic en [Options & Supplies...] (Opciones y recambios...).
- 4. Haga clic en [Driver] u [Options] y, a continuación, configure los ajustes como sea necesario.
- 5. Haga clic en [OK].
- 6. Salga de System Preferences (Preferencias del sistema).

# **D** Nota

• Si no aparece la opción que desea configurar, puede que el archivo PPD no se haya configurado correctamente. Para completar la configuración, compruebe el nombre del archivo PPD que aparece en el cuadro de diálogo.

# <span id="page-50-0"></span>7. Apéndice

# Actualización o eliminación del driver

# (b) Importante

- Se requiere permiso de administrador para actualizar o eliminar el driver en uso. Inicie sesión como miembro del grupo Administradores.
- Para actualizar el driver, seleccione un driver que sea compatible con la impresora y el tipo de driver que está utilizando. De lo contrario podría producirse un error.

### **D** Nota

- Si aparece el cuadro de diálogo [Control de cuentas de usuario], haga clic en [Sí] o [Continuar].
- Si aparece el cuadro de diálogo [Seguridad de Windows], haga clic en [Instalar este software de driver de todos modos].

# Actualización del driver

# Driver de impresora / Driver LAN-Fax

Puede descargar la versión más reciente del driver en el sitio web del fabricante. Descargue el driver más reciente y realice a continuación el procedimiento siguiente.

- 1. Abra la ventana de la impresora.
	- Windows Server 2003/2003 R2:

En el menú [Inicio], seleccione [Impresoras y faxes].

• Windows Vista, Windows Server 2008:

En el menú [Inicio], seleccione [Panel de control] y haga clic en [Impresoras] en la categoría [Hardware y sonido].

• Windows 7, Windows Server 2008 R2:

En el menú [Inicio], seleccione [Dispositivos e impresoras].

• Windows 8/8.1, Windows Server 2012/2012 R2:

Haga clic en [Configuración] en la barra de botones de acceso y, a continuación, haga clic en [Panel de control]. Cuando aparezca la ventana de [Panel de control], haga clic en [Ver dispositivos e impresoras].

• Windows 10

<span id="page-51-0"></span>Haga clic con el botón derecho del ratón en [Inicio] en el escritorio y, a continuación, pulse [Panel de control]. Cuando aparezca la ventana de [Panel de control], haga clic en [Ver dispositivos e impresoras].

- 2. Abra el cuadro de diálogo de propiedades de impresora.
	- Windows Vista, Windows Server 2003/2003 R2/2008:

Haga clic con el botón secundario del ratón en el icono de la máquina y, a continuación, haga clic en [Propiedades].

• Windows 7/8/8.1/10, Windows Server 2008 R2/2012/2012 R2:

Haga clic con el botón secundario del ratón en el icono de la máquina y, a continuación, haga clic en [Propiedades de impresora].

- 3. Haga clic en la pestaña [Avanzadas].
- 4. Haga clic en [Controlador nuevo...] y luego en [Siguiente].
- 5. Haga clic en [Utilizar disco...].
- 6. Haga clic en [Examinar...] y seleccione la ubicación del driver.
- 7. Haga clic en [OK].
- 8. Seleccione el modelo de máquina y haga clic en [Siguiente].
- 9. Haga clic en [Finalizar].

Comenzará la actualización del driver.

- 10. Haga clic en [Aplicar].
- 11. Haga clic en [Aceptar] para cerrar la ventana de propiedades de impresora.
- 12. Reinicie el ordenador.

# Archivos PPD (OS X), driver TWAIN

Puede descargar la versión más reciente de los drivers en el sitio web del fabricante.

Elimine primero la versión antigua del driver y, a continuación, instale el nuevo driver. Para más información sobre la eliminación del driver, consulte Pág. 50 "Eliminación del driver".

# Eliminación del driver

### Driver de impresora / Driver LAN-Fax

### Windows Server 2003/2003 R2

1. En el menú [Inicio], haga clic en [Impresoras y faxes].

- 2. Haga clic con el botón derecho del ratón en el icono de la máquina que desee eliminar y, a continuación, haga clic en [Eliminar].
- 3. Haga clic en [Propiedades del servidor] en el menú [Archivo].
- 4. Haga clic en la pestaña [Drivers].
- 5. Seleccione el driver que desee eliminar y, a continuación, haga clic en [Quitar].
- 6. Haga clic en [Sí].
- 7. Haga clic en [Cerrar] para cerrar la ventana de propiedades del servidor de impresión.

# Windows Vista, Windows Server 2008

- 1. En el menú [Inicio], seleccione [Panel de control] y haga clic en [Impresoras] en la categoría [Hardware y sonido].
- 2. Haga clic con el botón derecho del ratón en el icono de la máquina que desee eliminar y, a continuación, haga clic en [Eliminar].
- 3. En el menú [Archivo], vaya a [Ejecutar como administrador] y, a continuación, haga clic en [Propiedades del servidor...].
- 4. Haga clic en la pestaña [Drivers].
- 5. Seleccione el driver que desee eliminar y, a continuación, haga clic en [Quitar].
- 6. Seleccione [Quitar el controlador y el paquete de controladores] y haga clic en [Aceptar].
- 7. Haga clic en [Sí].
- 8. Haga clic en [Borrar].
- 9. Haga clic en [OK].
- 10. Haga clic en [Cerrar] para cerrar la ventana de propiedades del servidor de impresión.

# Windows 7/8/8.1/10, Windows Server 2008 R2/2012/2012 R2

1. En el menú [Inicio], haga clic en [Dispositivos e impresoras].

Si utiliza un ordenador con Windows 8/8.1 o Windows Server 2012/2012 R2, haga clic en [Configuración] en la barra de accesos y, a continuación, haga clic en [Panel de control]. Cuando aparezca la ventana de [Panel de control], haga clic en [Ver dispositivos e impresoras].

Si utiliza un ordenador con Windows 10, haga clic con el botón derecho en [Inicio] en el escritorio y, a continuación, haga clic en [Panel de control]. Cuando aparezca la ventana de [Panel de control], haga clic en [Ver dispositivos e impresoras].

- 2. Haga clic con el botón derecho del ratón en el icono de la máquina que desee eliminar y, a continuación, haga clic en [Quitar dispositivo].
- 3. Haga clic en [Sí].
- 4. Haga clic en cualquier icono de máquina y luego en [Propiedades del servidor de impresión].
- 5. Haga clic en la pestaña [Drivers].
- 6. Haga clic en el botón [Cambiar configuración de controladores] si aparece.
- 7. Seleccione el driver que desee eliminar y, a continuación, haga clic en [Quitar].
- 8. Seleccione [Quitar el controlador y el paquete de controladores] y haga clic en [Aceptar].
- 9. Haga clic en [Sí].
- 10. Haga clic en [Borrar].
- 11. Haga clic en [OK].
- 12. Haga clic en [Cerrar] para cerrar la ventana de propiedades del servidor de impresión.

# Archivos PPD (OS X)

- 1. Abra System Preferences (Preferencias de sistema).
- 2. Haga clic en [Print & Scan] o [Printers & Scanners].
- 3. Seleccione la impresora que desea eliminar y haga clic en el botón [ ].
- 4. Haga clic en [Eliminar impresora].

# Driver TWAIN

- 1. Iniciar el desinstalador.
	- Windows Server 2003/2003 R2:

En el menú [Inicio], haga clic en [Panel de control] y, a continuación, en [Agregar o quitar programas].

• Windows Vista/7, Windows Server 2008/2008 R2:

En el menú [Inicio], haga clic en [Panel de control] y, a continuación, en [Desinstalar un programa].

• Windows 8/8.1, Windows Server 2012/2012 R2:

Haga clic en [Configuración] en la barra de botones de acceso y, a continuación, haga clic en [Panel de control]. Cuando aparezca la ventana [Panel de control], haga clic en [Desinstalar un programa].

• Windows 10

Haga clic con el botón derecho en el botón [Inicio] en el escritorio y, a continuación, en [Programas y funciones]. Cuando el [Panel de control]. Cuando aparezca la ventana [Panel de control], haga clic en [Desinstalar un programa].

# 2. Quite el driver TWAIN.

- Windows Server 2003/2003 R2:
	- 1. Seleccione el driver que desee suprimir.
- 2. Haga clic en [Cambiar o quitar].
- Windows Vista/7/8/8.1/10, Windows Server 2008/2008 R2 /2012/2012 R2:
	- 1. Seleccione el driver que desee suprimir.
	- 2. Haga clic en [Desinstalar o cambiar] o [Desinstalar].
- 3. Salga del programa de desinstalación.

# <span id="page-55-0"></span>Marcas registradas

Adobe y PostScript son marcas comerciales registradas o marcas comerciales de Adobe Systems Incorporated en Estados Unidos y/o en otros países.

Citrix XenApp y XenDesktop son marcas comerciales de Citrix Systems, Inc. o una o más de sus subsidiarias y pueden estar registradas en la oficina de patentes y marcas comerciales de los EE.UU. (U.S. Patent and Trademark Office) y en otros países.

Macintosh, Mac OS y OS X son marcas comerciales de Apple Inc., registradas en los Estados Unidos y en otros países.

Microsoft, Windows, Windows Server y Windows Vista son marcas comerciales registradas o marcas comerciales de Microsoft Corporation en los EE. UU. y/u otros países.

PCL® es una marca comercial registrada de Hewlett-Packard Company.

Los nombres correctos de los sistemas operativos de Windows son los siguientes:

• Los nombres de producto de Windows Vista son los siguientes:

Microsoft® Windows Vista® Ultimate

Microsoft® Windows Vista® Business

Microsoft® Windows Vista® Home Premium

Microsoft® Windows Vista® Home Basic

Microsoft® Windows Vista® Enterprise

• Los nombres de productos de Windows 7 son los siguientes:

Microsoft® Windows® 7 Home Premium

Microsoft® Windows® 7 Professional

Microsoft® Windows® 7 Ultimate

- Microsoft® Windows® 7 Enterprise
- Los nombres de productos de Windows 8 son los siguientes: Microsoft® Windows® 8 Microsoft® Windows® 8 Pro

Microsoft® Windows® 8 Enterprise

- Los nombres de producto de Windows 8.1 son los siguientes: Microsoft<sup>®</sup> Windows<sup>®</sup> 8.1 Microsoft® Windows® 8.1 Pro
	- Microsoft® Windows® 8.1 Enterprise
- Los nombres de productos de Windows 10 son los siguientes: Microsoft® Windows® 10 Home

Microsoft<sup>®</sup> Windows<sup>®</sup> 10 Pro Microsoft® Windows® 10 Enterprise Microsoft<sup>®</sup> Windows<sup>®</sup> 10 Education

- Los nombres de producto de Windows Server 2003 son los siguientes: Microsoft® Windows Server® 2003 Standard Edition Microsoft® Windows Server® 2003 Enterprise Edition
- Los nombres de producto de Windows Server 2003 R2 son los siguientes: Microsoft® Windows Server® 2003 R2 Standard Edition Microsoft® Windows Server® 2003 R2 Enterprise Edition
- Los nombres de producto de Windows Server 2008 son los siguientes: Microsoft® Windows Server® 2008 Standard Microsoft® Windows Server® 2008 Enterprise
- Los nombres de producto de Windows Server 2008 R2 son los siguientes: Microsoft® Windows Server® 2008 R2 Standard Microsoft® Windows Server® 2008 R2 Enterprise
- Los nombres de producto de Windows Server 2012 son los siguientes: Microsoft® Windows Server® 2012 Foundation Microsoft® Windows Server® 2012 Essentials Microsoft® Windows Server® 2012 Standard
- Los nombres de producto de Windows Server 2012 R2 son los siguientes: Microsoft® Windows Server® 2012 R2 Foundation Microsoft® Windows Server® 2012 R2 Essentials Microsoft® Windows Server® 2012 R2 Standard

El resto de nombres de producto que se utilizan en este manual aparecen sólo a efectos de identificación y pueden ser marcas comerciales de sus respectivas empresas. Renunciamos a cualquier derecho sobre estas marcas.

7. Apéndice

# <span id="page-58-0"></span>ÍNDICE

# $\blacktriangle$

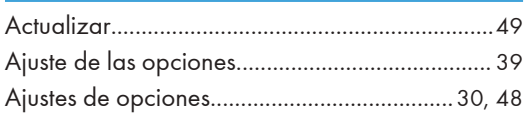

<u> 1980 - Johann Barbara, martxa alemaniar a</u>

# $\mathsf{C}$

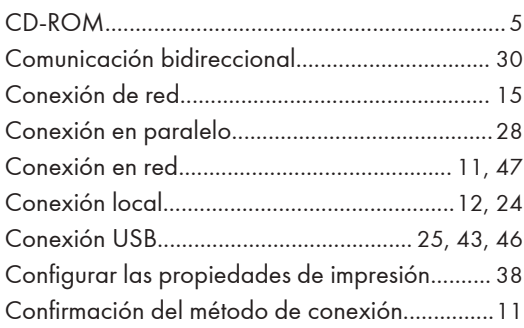

# $\mathsf D$

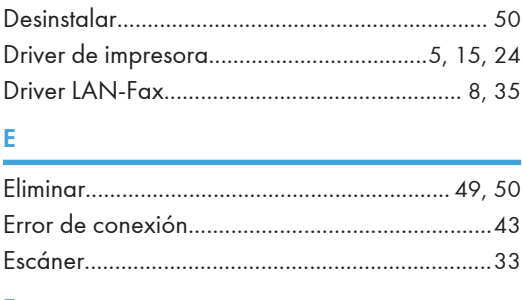

# F

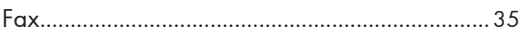

# ī

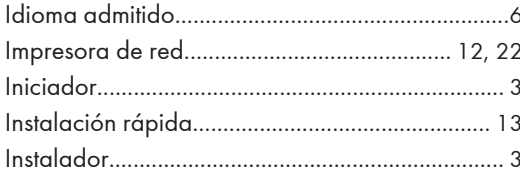

# M

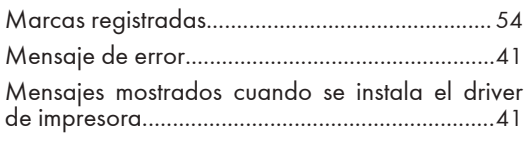

# $\mathbf O$

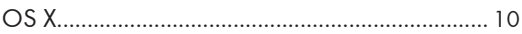

# $\overline{P}$

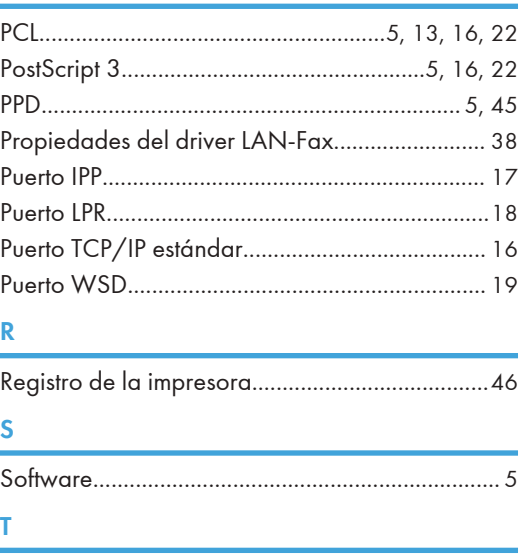

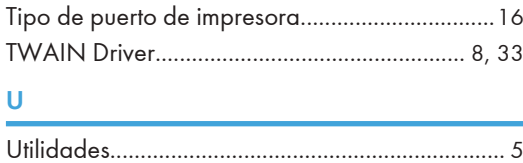

MEMO

MEMO

MEMO

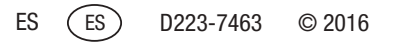